# **【日本観光振興デジタルプラットフォーム】 操作説明書**

# 第1.0版

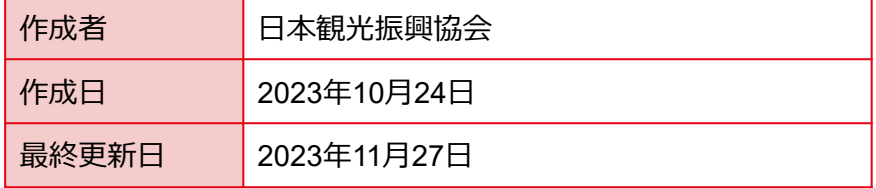

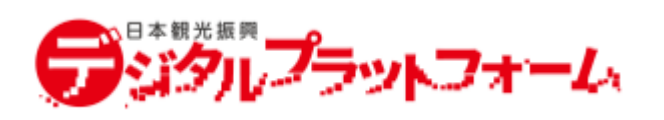

目次

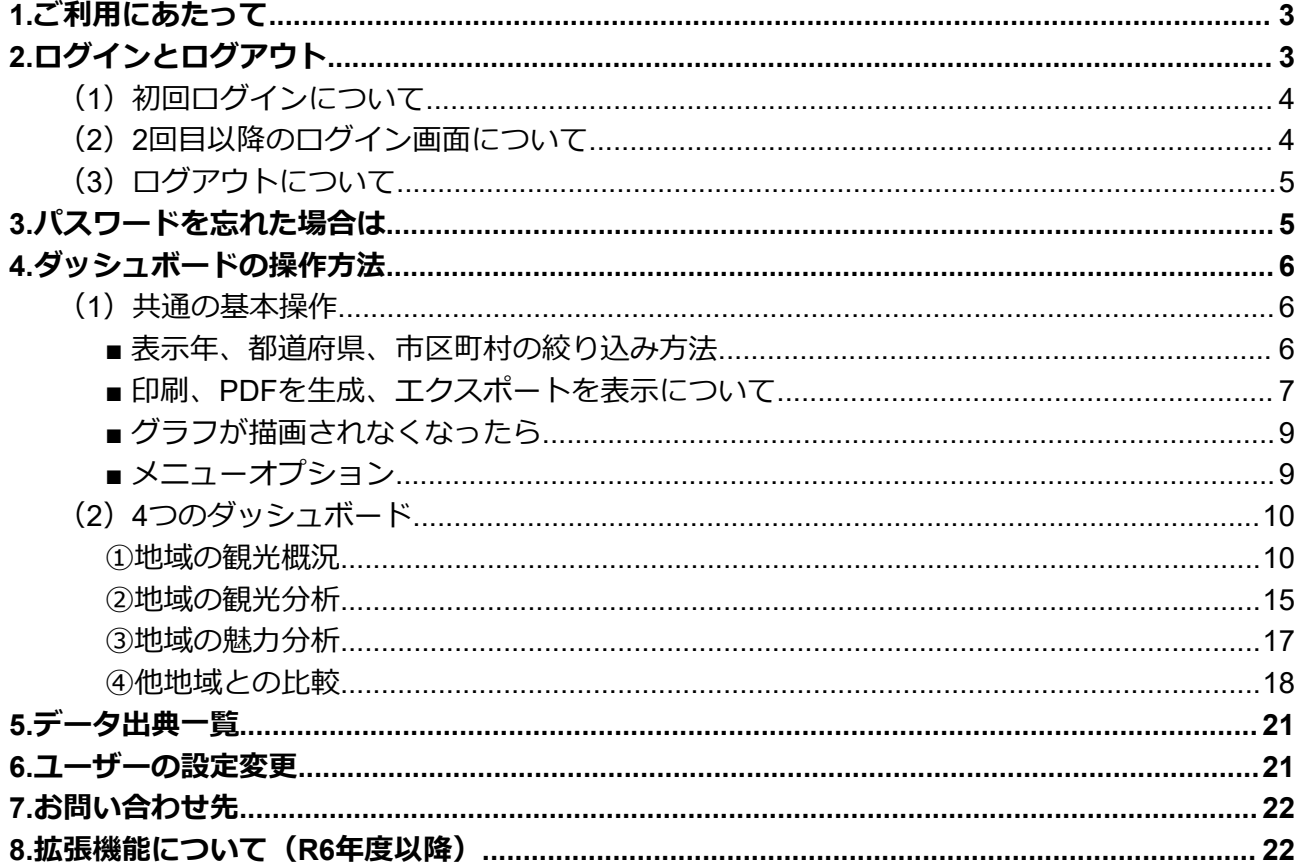

<span id="page-2-0"></span>ページ内の「ご利用したい方、お問い合わせはこちら」のお問い合わせ先にご連絡くださ い。ID/PWを発行してご連絡いたします。

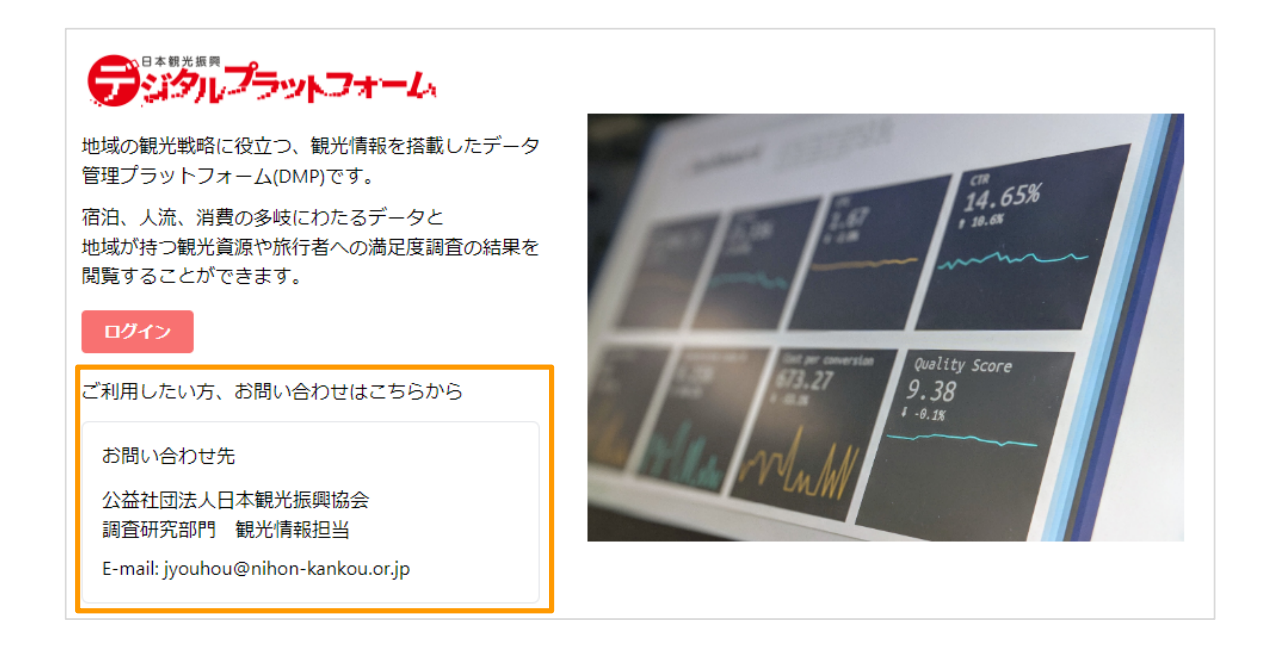

# <span id="page-2-1"></span>**2.ログインとログアウト**

下記URLにアクセスして、 [ログイン] ボタンをクリックしてください。

URL: <https://nihon-kankou-dx.info/>

下記画面が表示されたらログイン完了です。(4つの各ダッシュボードの詳細はP.10~)

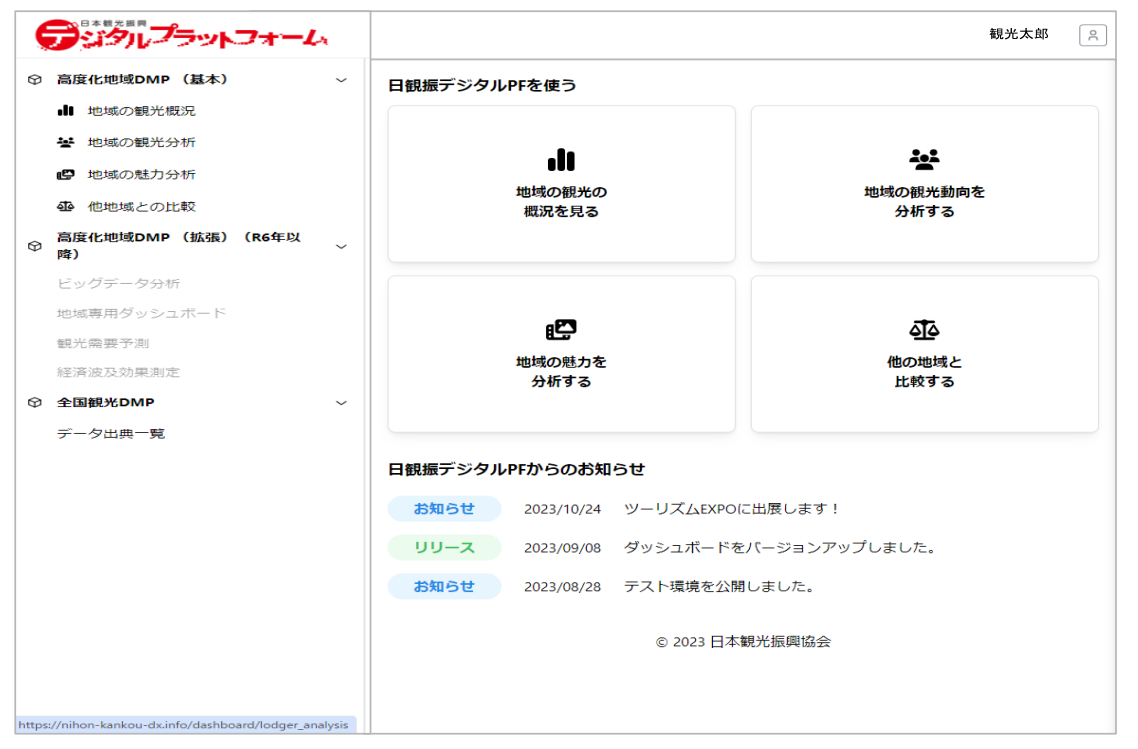

# <span id="page-3-0"></span>**(1)初回ログインについて**

⚠️初回ログインのみ確認画面がございます。

初回ログイン用招待メール

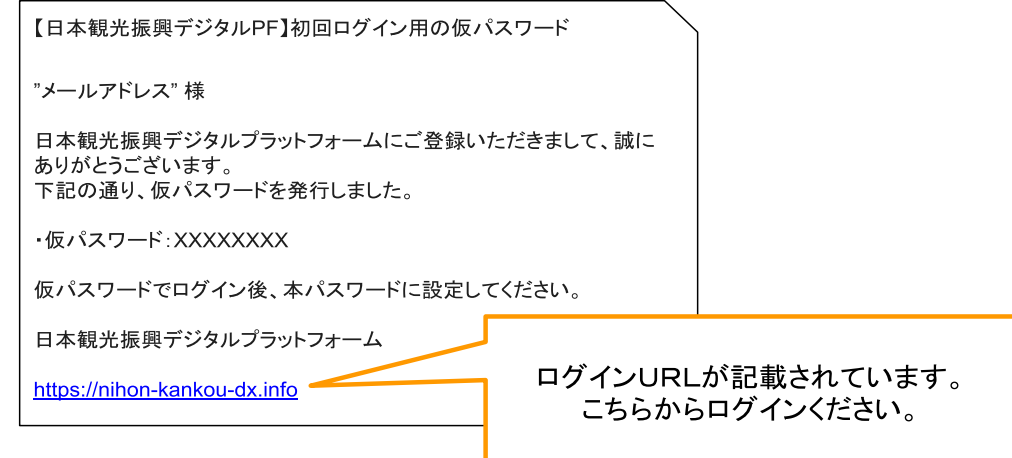

仮パスワードでログインすると、下記ボックスが表示されます。

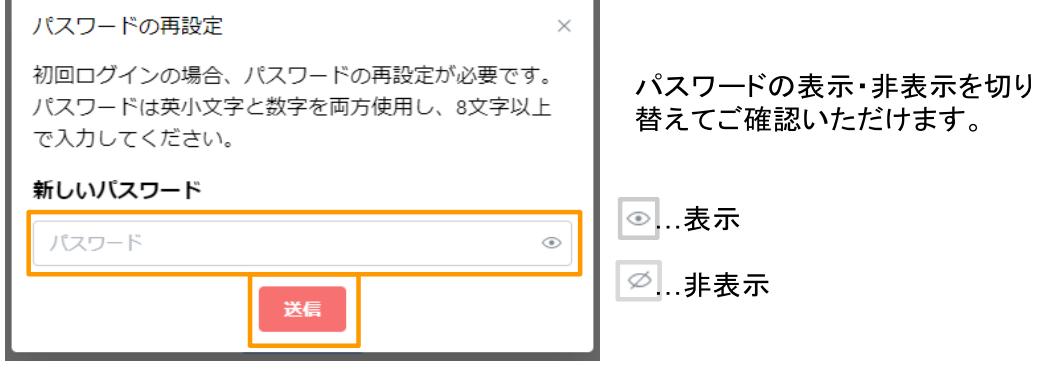

[送信] ボタンをクリックして、ログインしてください。

<span id="page-3-1"></span>**(2)2回目以降のログイン画面について**

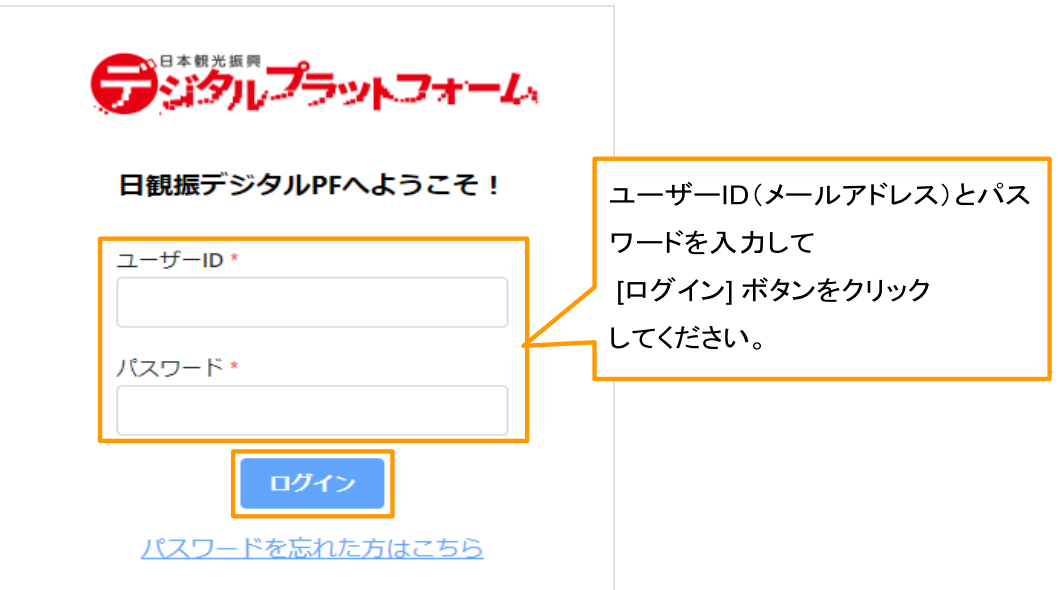

<span id="page-4-0"></span>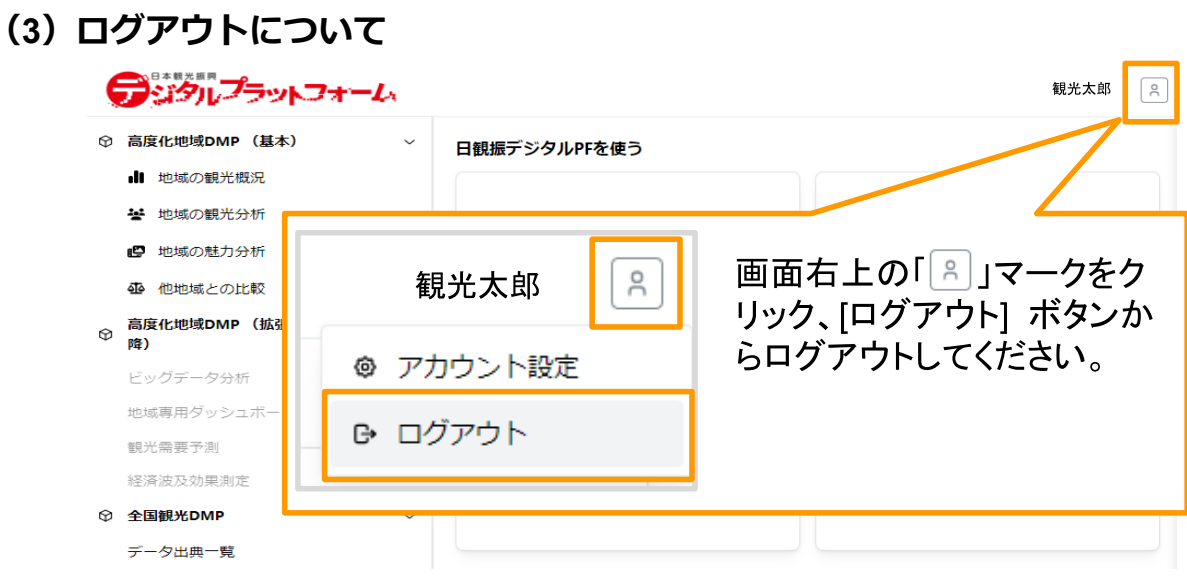

# <span id="page-4-1"></span>**3.パスワードを忘れた場合は**

[パスワードを忘れた方はこちら] ボタンから、パスワードリセットを行います。 ⚠️パスワードリセットには、**ご登録のメールアドレス**が必要になります。

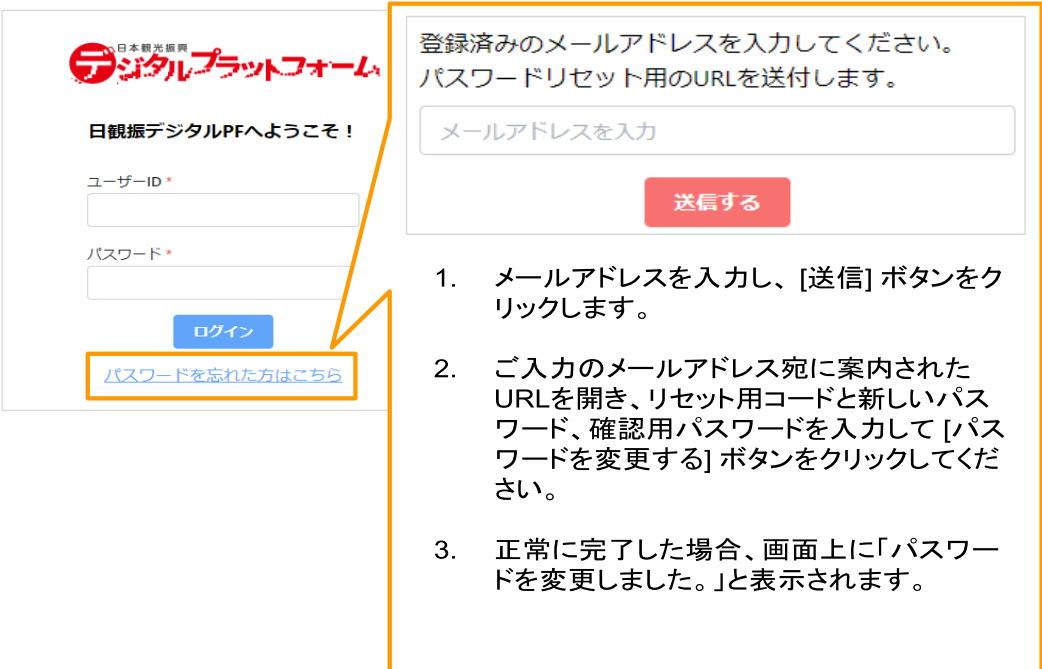

# <span id="page-5-0"></span>**4.ダッシュボードの操作方法**

#### <span id="page-5-1"></span>**(1)共通の基本操作**

-<br>地域の観光概況

日観振デジタルプラットフォームにログイン後、基本機能として4つのダッシュボードを 無料でご覧いただけます。

こちらでは、各ダッシュボード共通の基本操作をご紹介します。

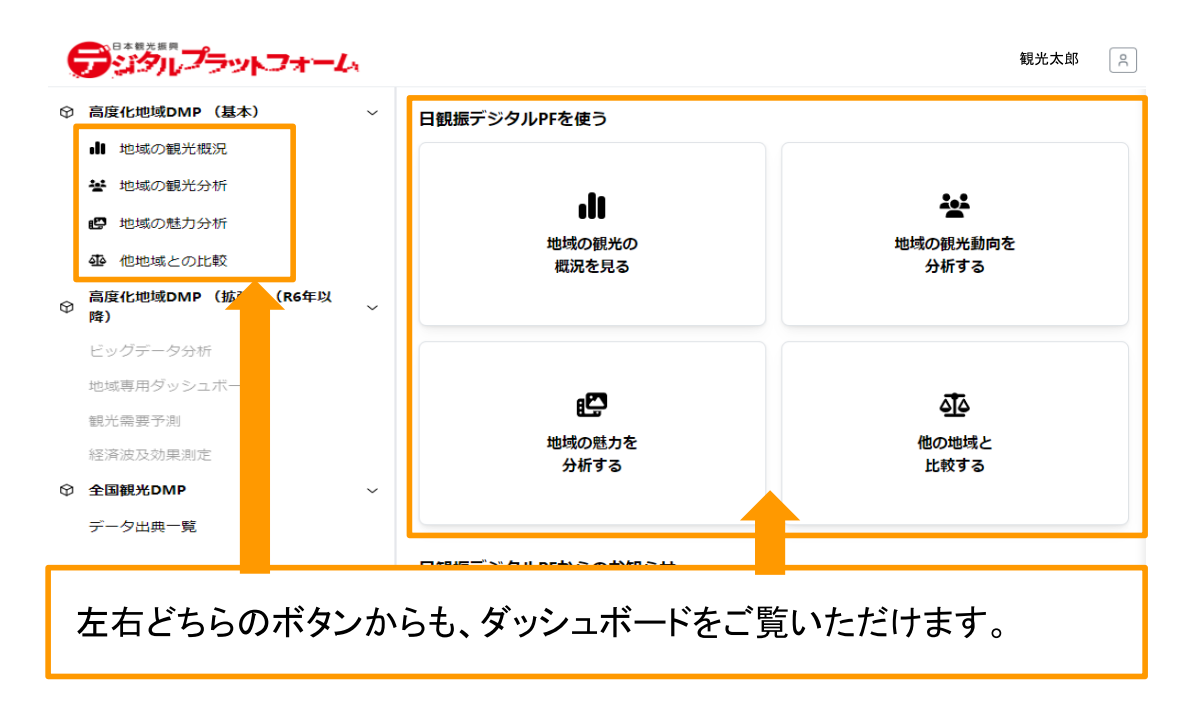

#### <span id="page-5-2"></span>**■ 表示年、都道府県、市区町村の絞り込み方法**

各ダッシュボードをクリックするとグラフや表が表示されます。 それぞれのダッシュボードに [タブ] が存在し [コントロール] パネルで地域や表示年を絞り 込む事ができます。

グラフが描画されなくなったら?

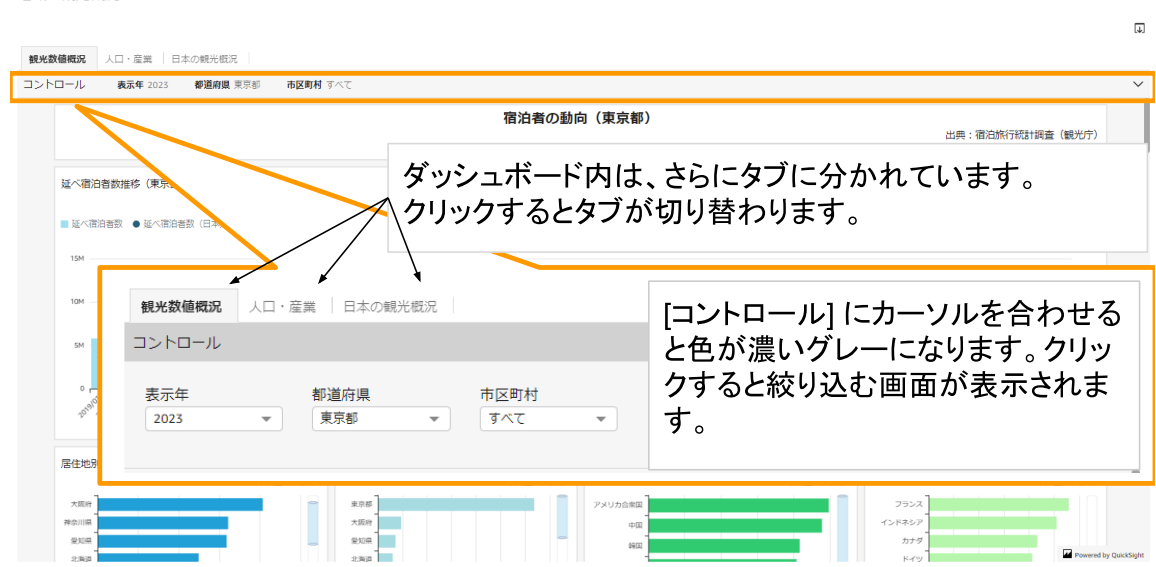

△ 市区町村について・・・市区町村を絞り込んだ場合に、該当するデータがない場合は グラフ上に「データなし」と表示されます。

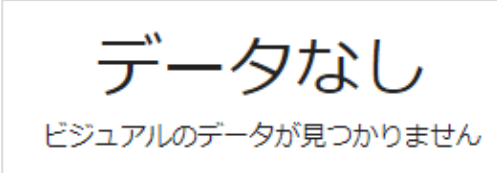

⚠️ ダッシュボードを移動すると、選択地域が初期設定地域に戻ります。

# <span id="page-6-0"></span>**■ 印刷、PDFを生成、エクスポートを表示について**

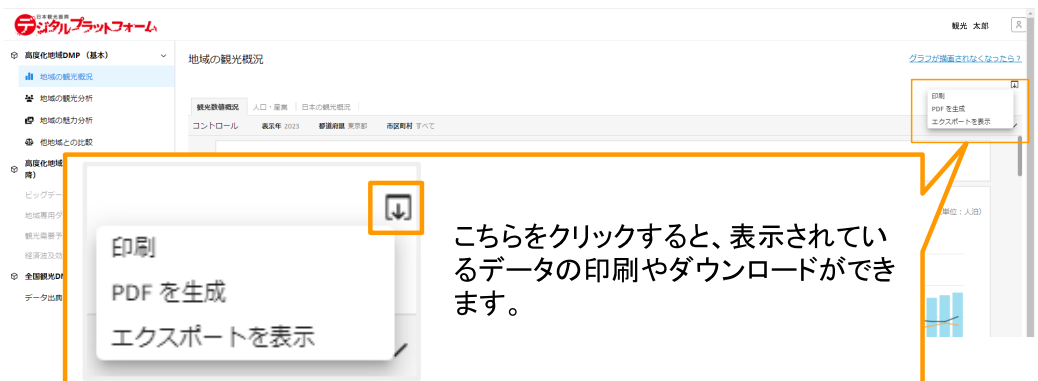

#### **〈印刷〉**

[印刷] ボタンをクリックして、用紙サイズや紙の向きを設定してください。 [プレビューに移動する] ボタンで印刷プレビューを確認してください。

(プレビュー中に画面左上の [印刷] ボタンをクリックすると、お使いのPCの印刷設定に遷 移します。設定を確認して印刷してください。)

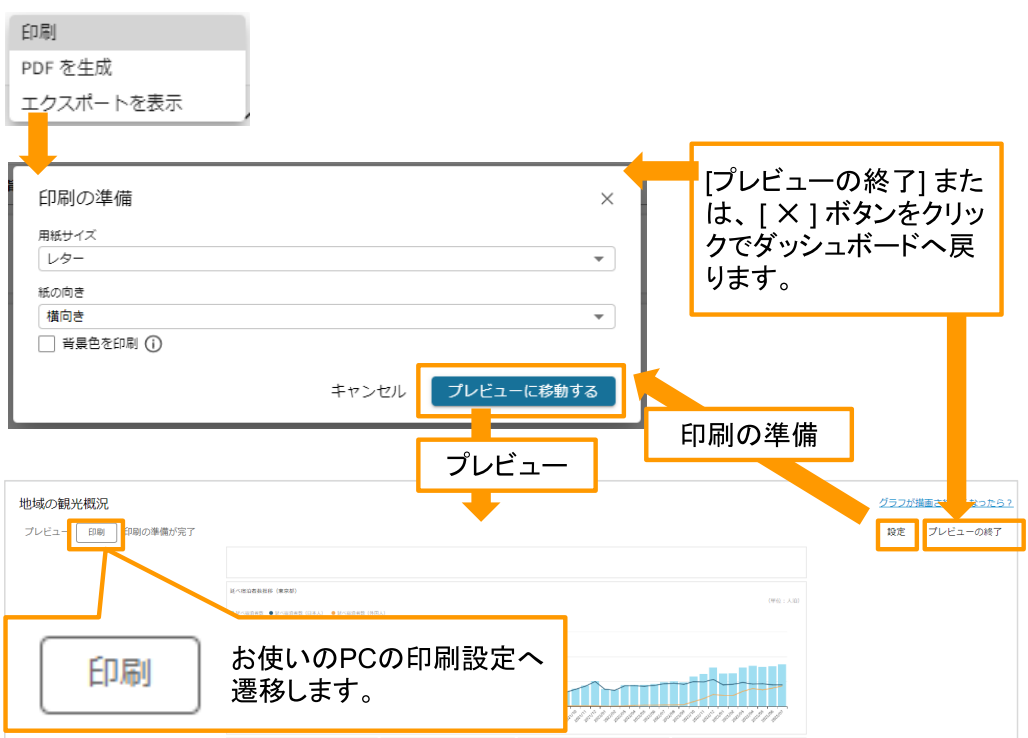

#### **〈PDFを生成・エクスポートを表示〉**

[PDFを生成] ボタンをクリックすると、表示している画面をPDFにすることが出来ます。 [エクスポートを表示] でダウンロード履歴の表示切り替えができ、ファイル名が確認いた だけます。ダウンロード準備が出来たものは [クリックしてダウンロード] からダウンロー ドいただけます。

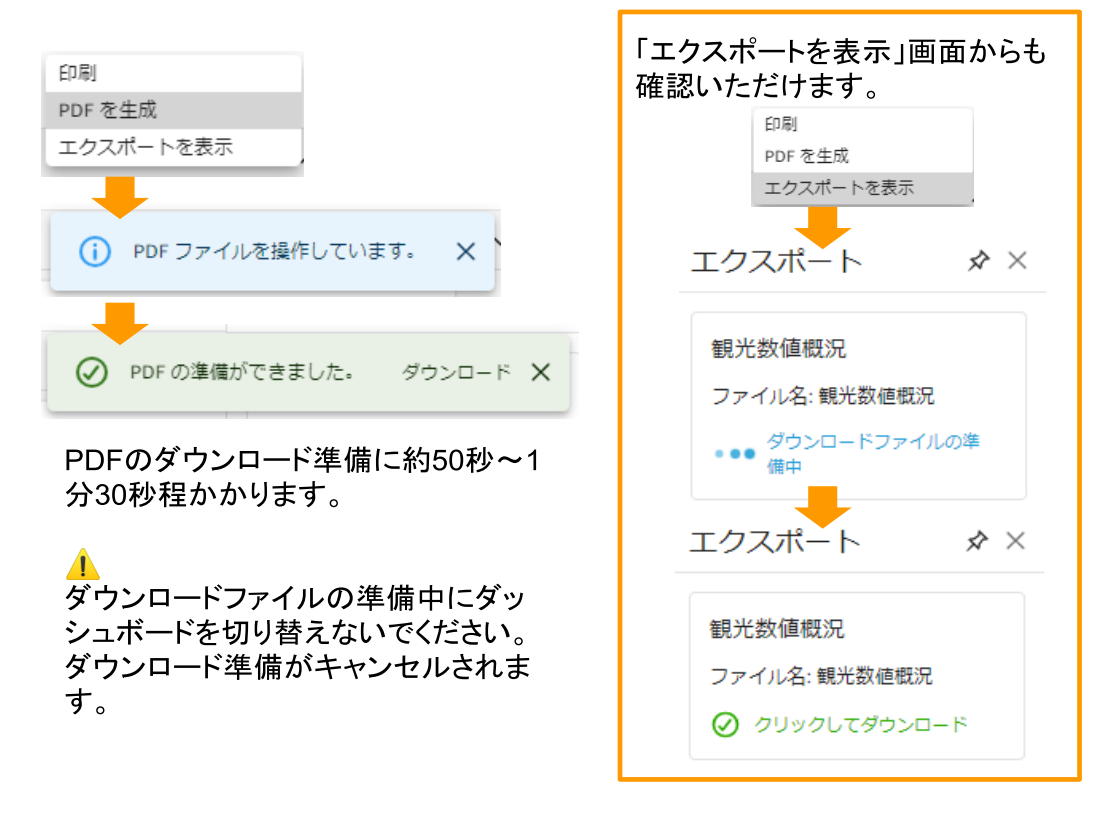

エクスポート画面は [エクスポートを非表示(又は [✕] ボタン)]で非表示にすることが出来ま す。

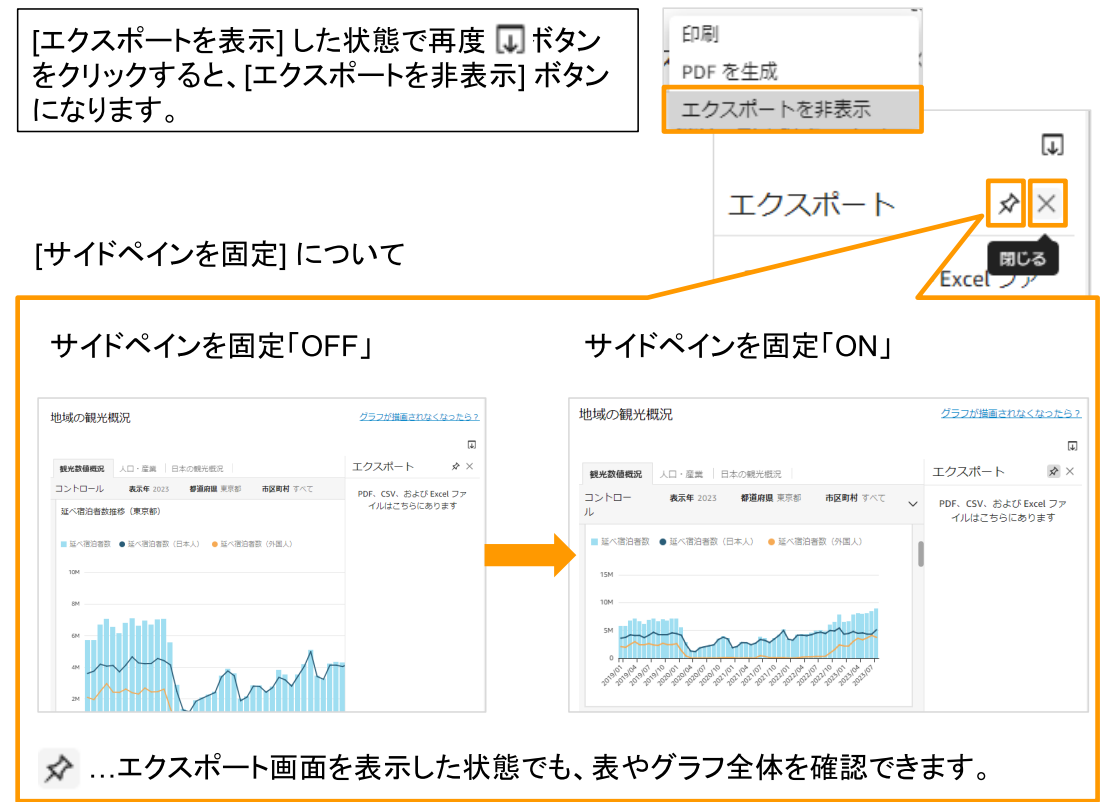

#### <span id="page-8-0"></span>**■ グラフが描画されなくなったら**

▲画面を読み込んでから一定時間(15分間)操作がなかった場合、グラフが表示されなく なります。 [グラフが描画されなくなったら?] ボタンをクリックして画面を再読み込み してください。

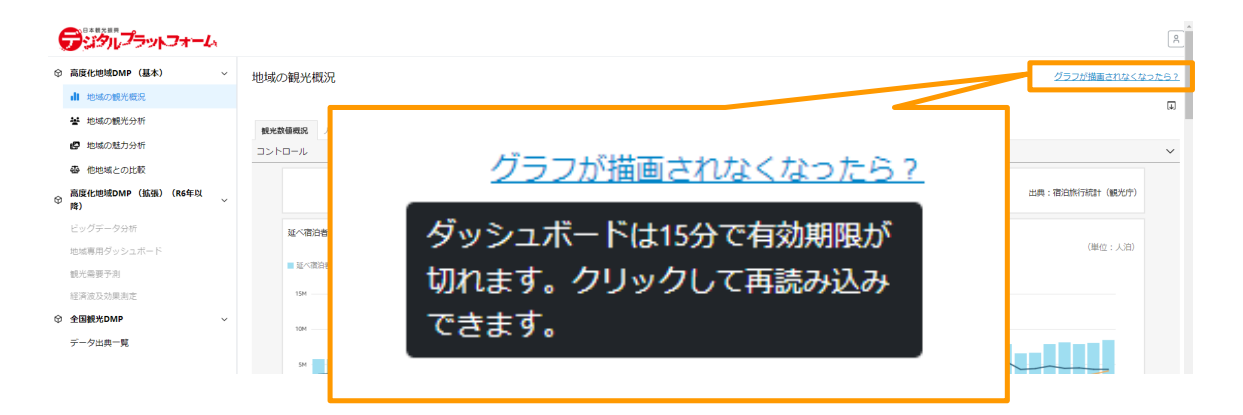

#### <span id="page-8-1"></span>**■ メニューオプション**

各グラフの右上には「メニューオプション」があり、グラフの最大化や最小化、 元データのエクスポートが可能です。

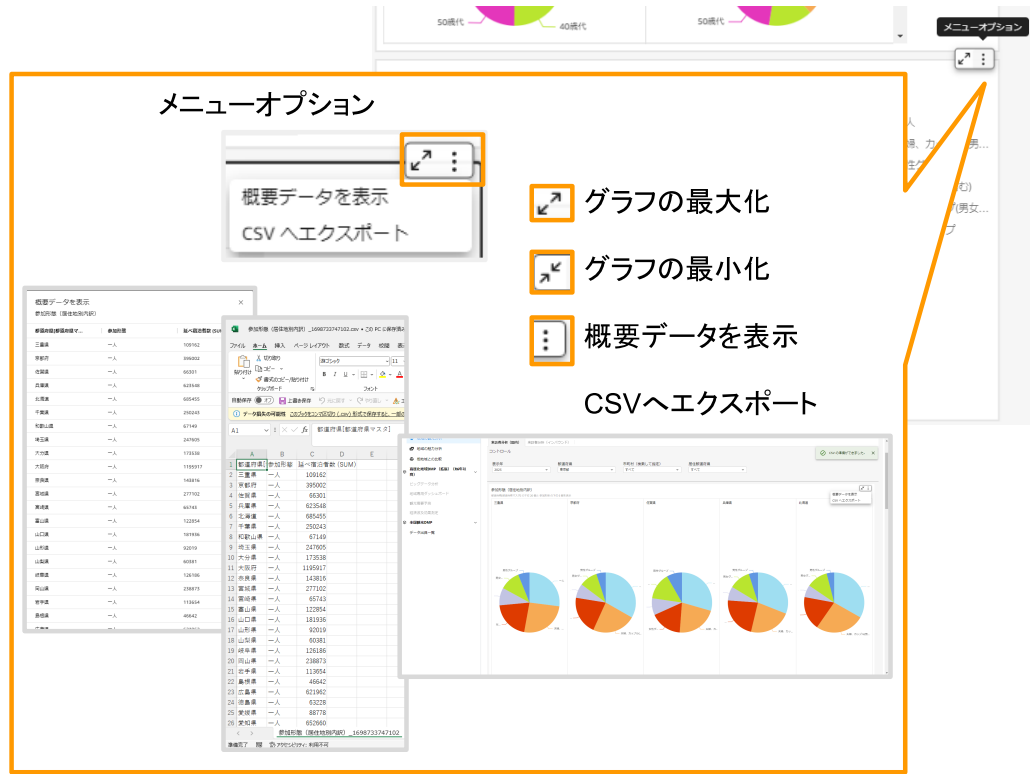

#### <span id="page-9-0"></span>**(2)4つのダッシュボード**

DMPの基本機能には、以下の4つのダッシュボードがあります。

①地域の観光概況 ②地域の観光分析 ③地域の魅力分析 ④他地域との比較

#### <span id="page-9-1"></span>**①地域の観光概況**

観光数値概況、人口・産業、日本の観光概況の3つのタブが設置されています。

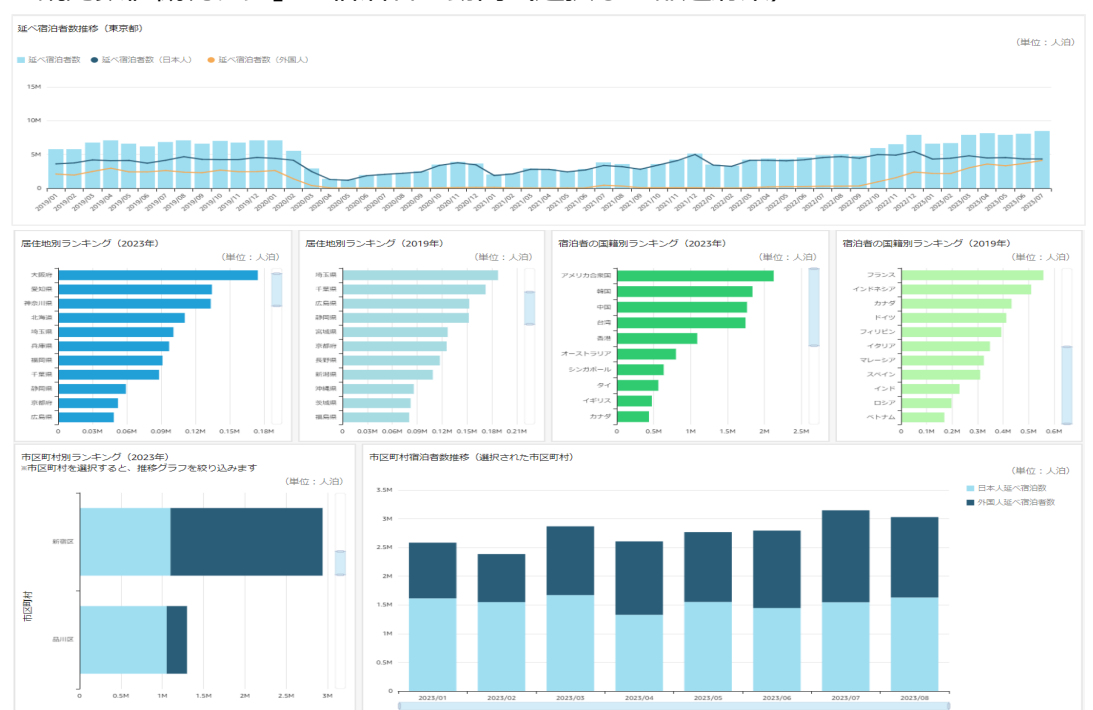

#### 「観光数値概況タブ」ー宿泊者の動向(選択した都道府県)

「観光数値概況タブ」ー国内訪問者の動向 来訪者 (選択した都道府県、市区町村)

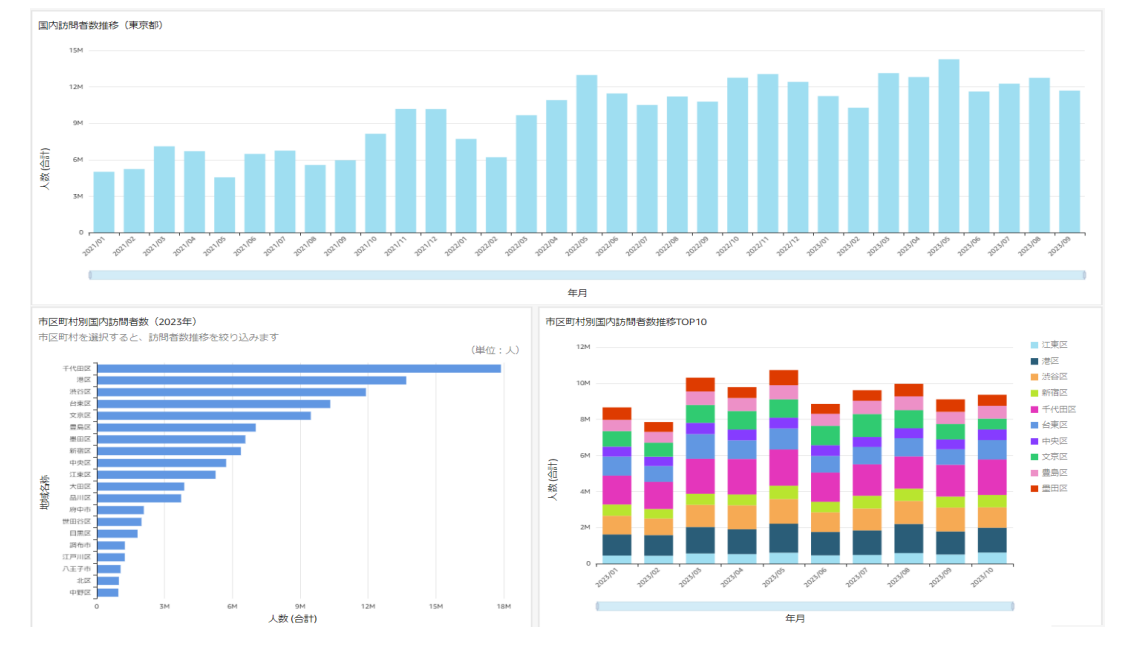

「観光数値概況タブ」ーインバウンド訪問者の動向 来訪地(選択した都道府県、市区町 村)

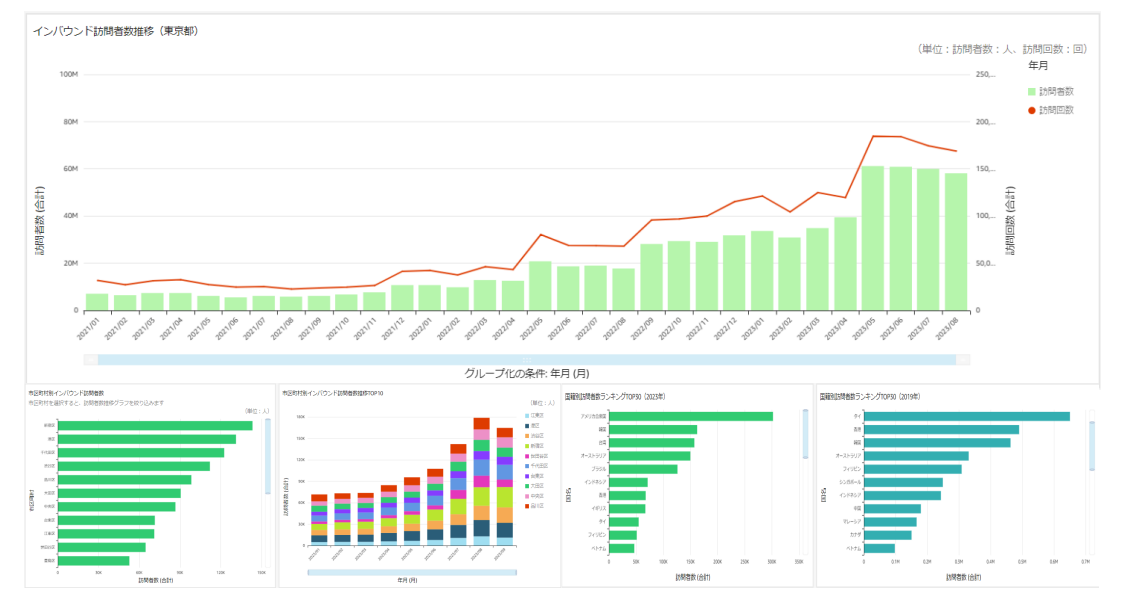

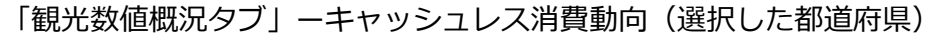

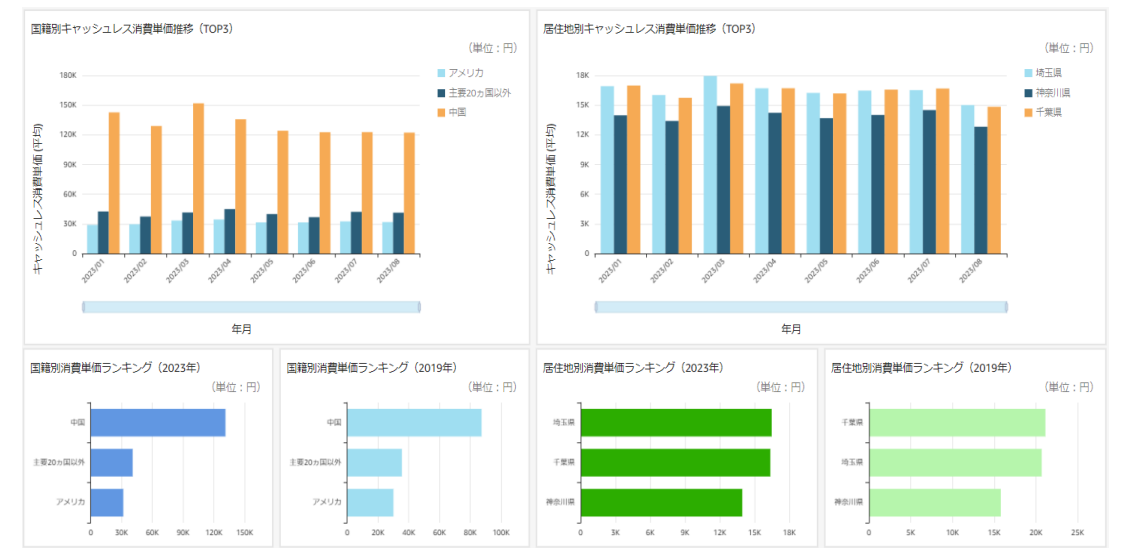

#### 「観光数値概況タブ」ー宿泊予約状況(選択した都道府県、市区町村)

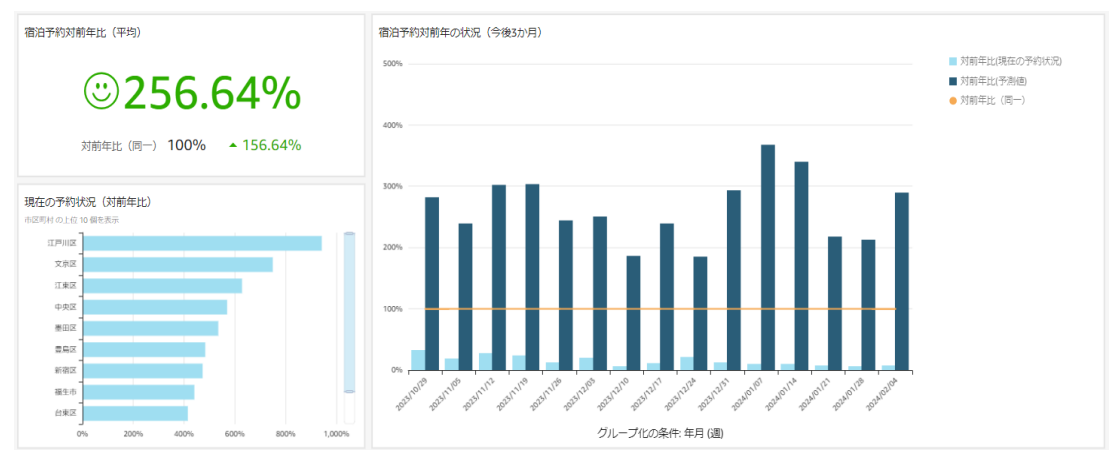

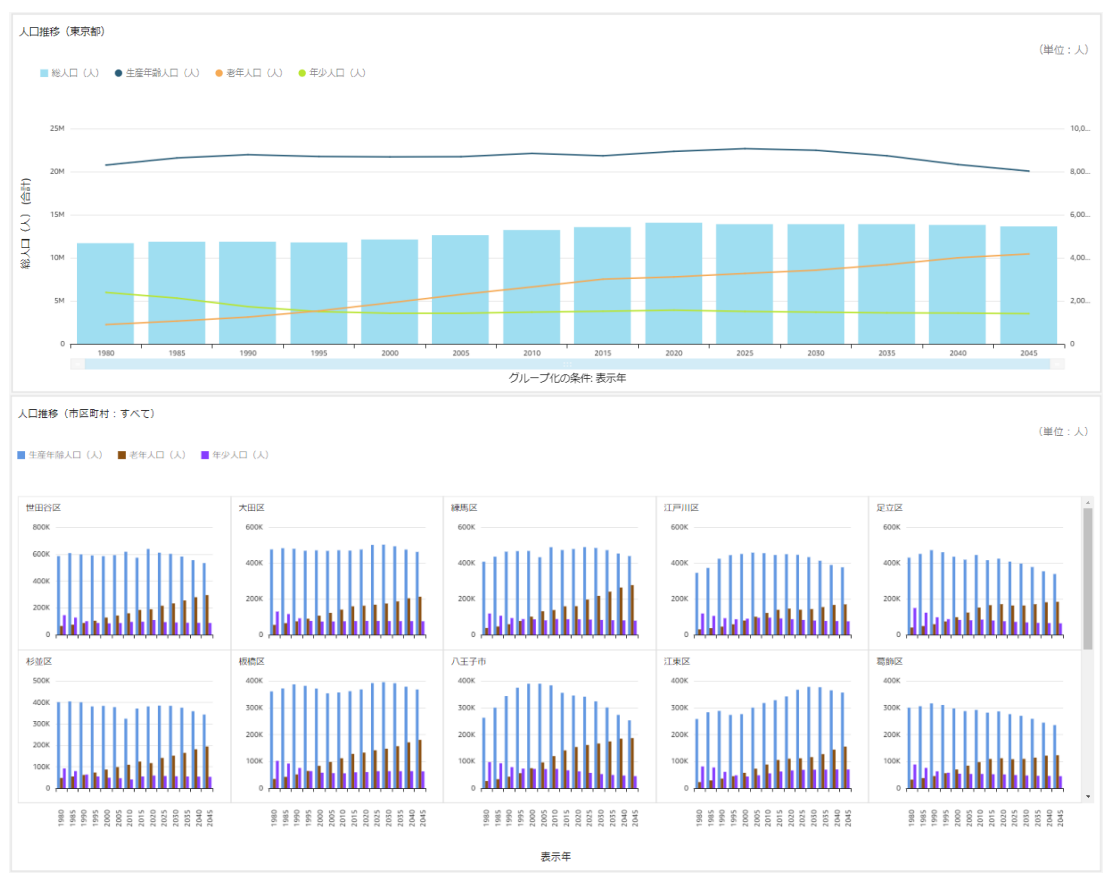

#### 「人口・産業タブ」ー人口(選択した都道府県、市区町村)

# 「人口・産業タブ」ー産業構造(選択した都道府県、市区町村)<br>| ファーマーマーマーマーマー|

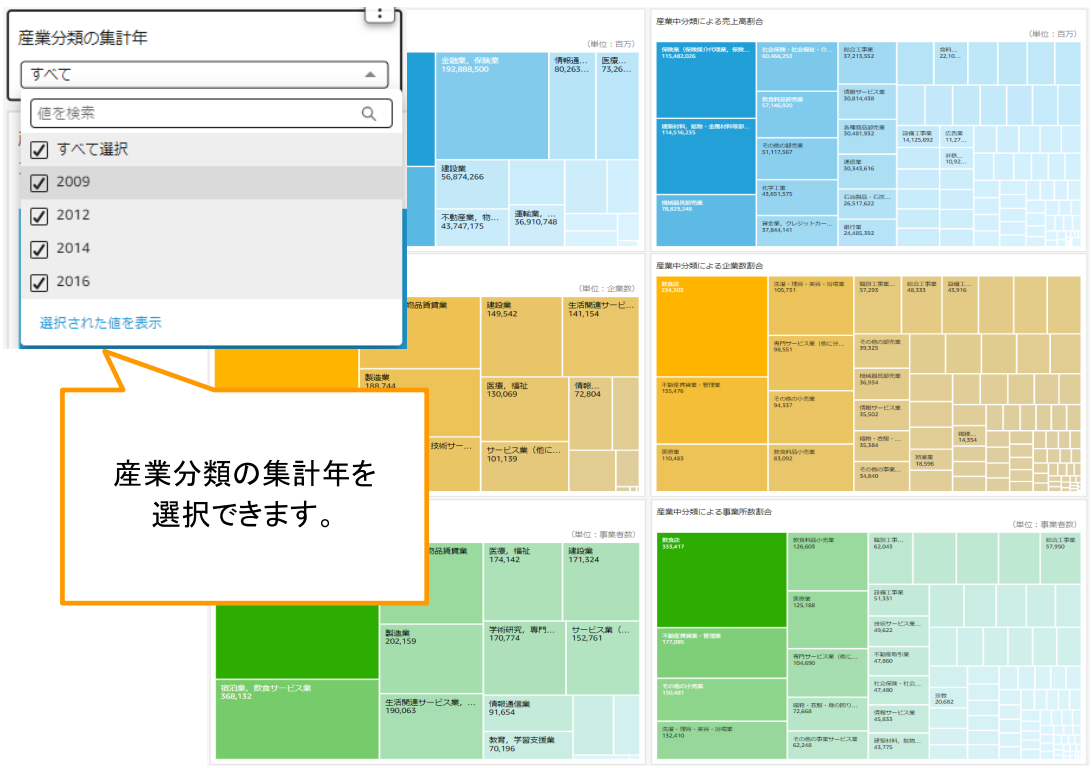

#### 「人口・産業タブ」ー地域稼働状況 (選択した都道府県)

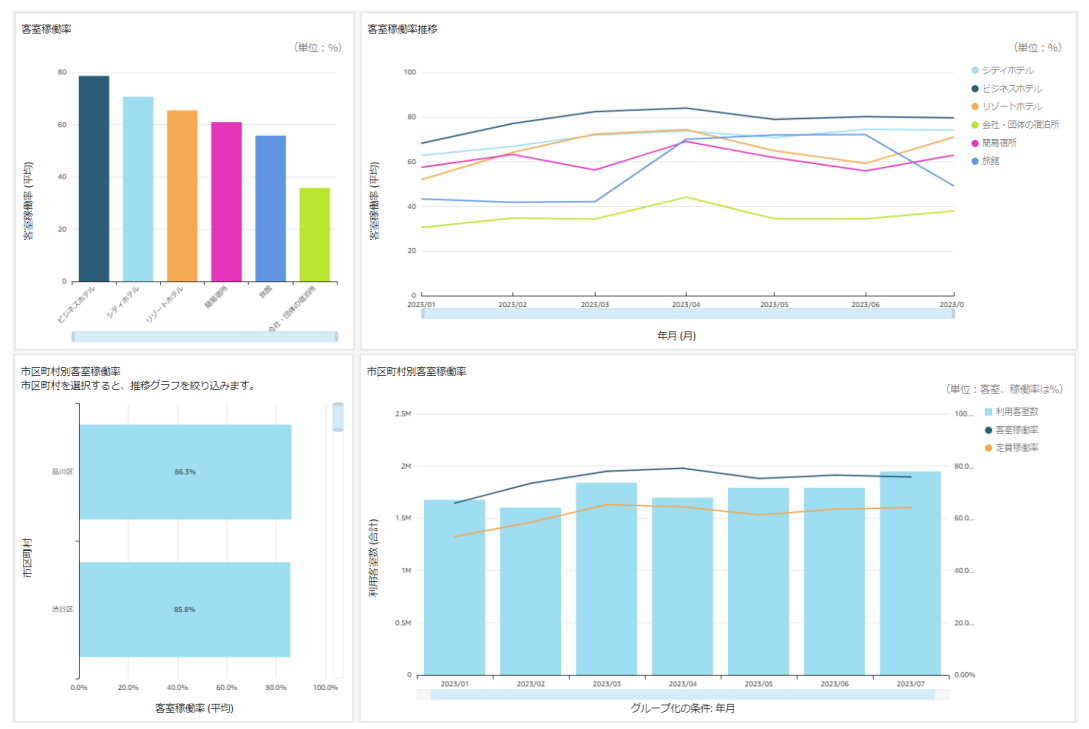

#### 「日本の観光概況タブ」ー国内旅行の状況

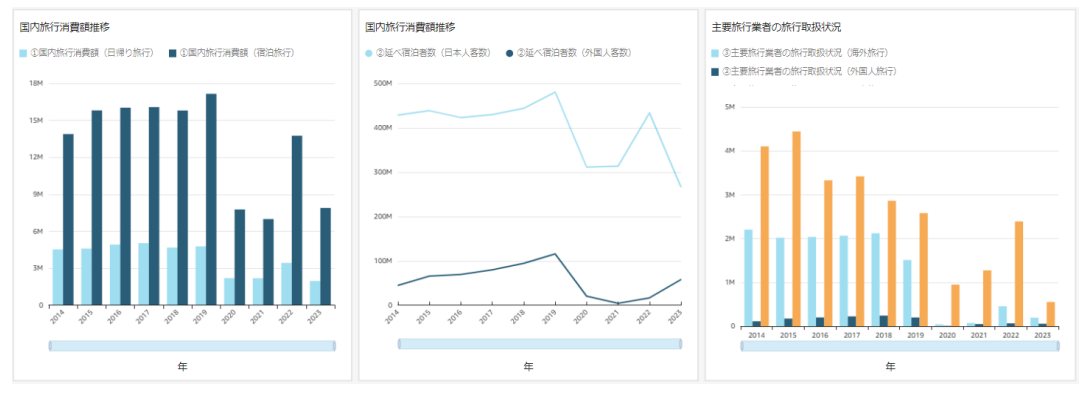

#### 「日本の観光概況タブ」ー出入国状況

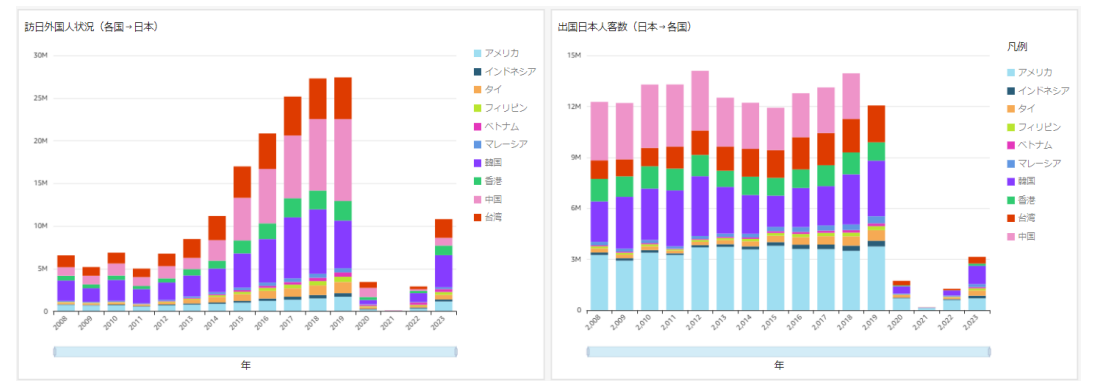

#### 「日本の観光概況タブ」ー観光消費動向

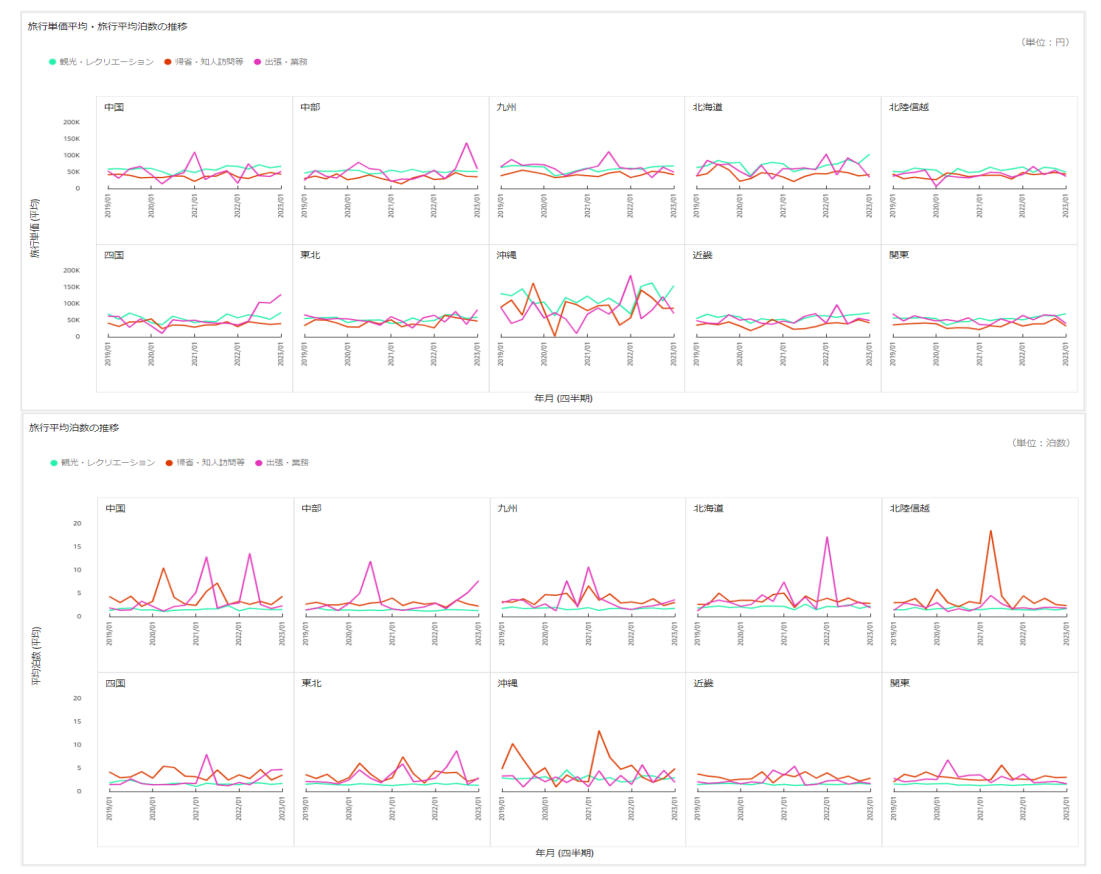

#### 「日本の観光概況タブ」ー訪日外国人 購入者単価状況

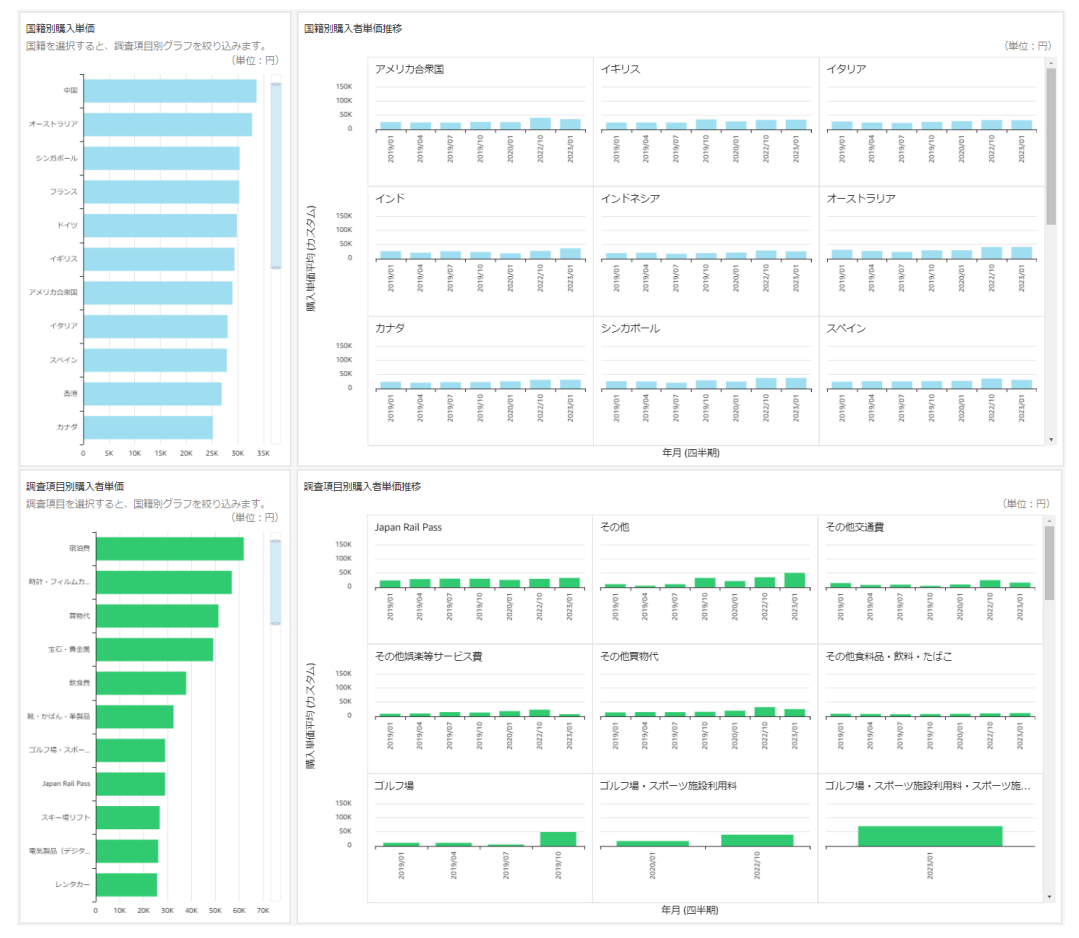

#### <span id="page-14-0"></span>**②地域の観光分析**

来訪者分析(国内)、来訪者分析(インバウンド)の2つのタブが設置されています。

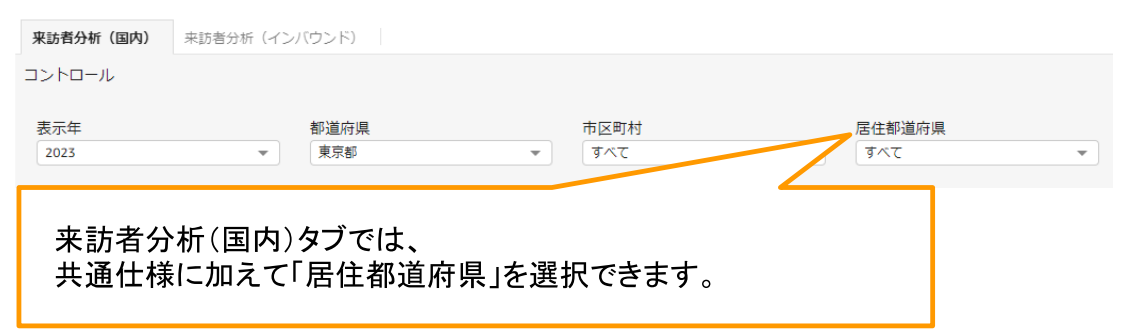

#### 「来訪者分析(国内)タブ」ー国内からの来訪者(宿泊) (来訪地:選択した都道府県)

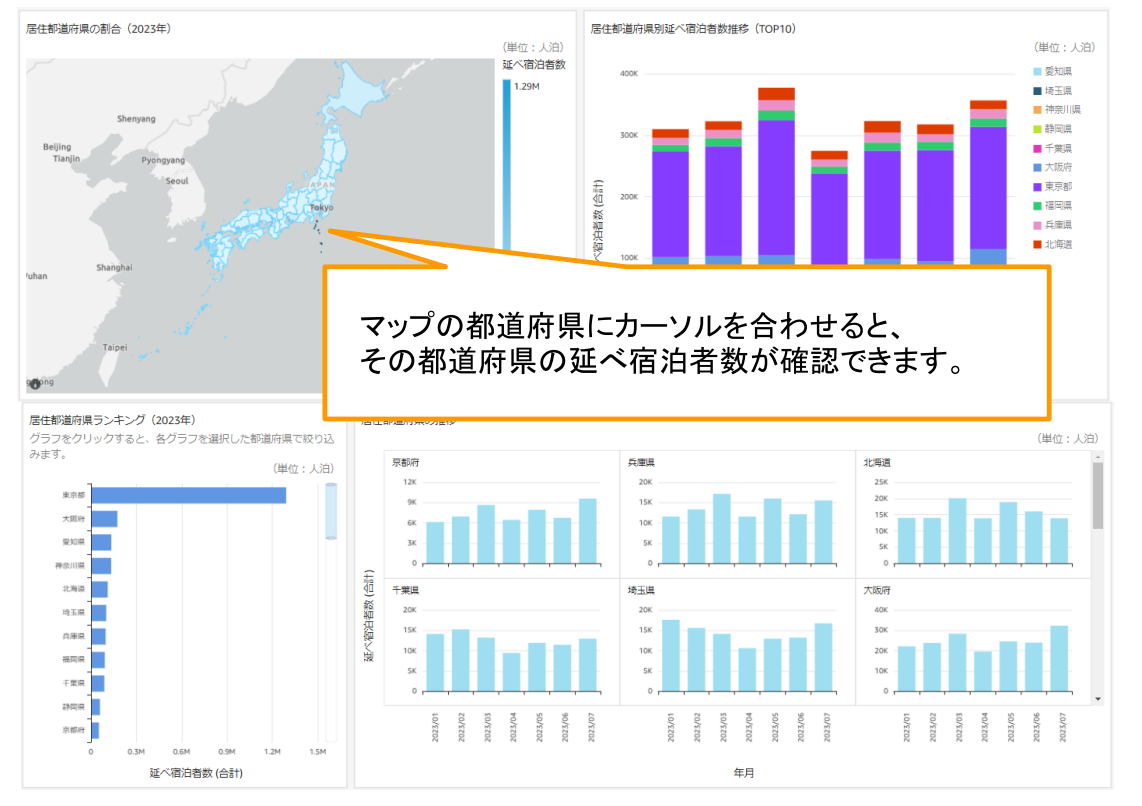

「来訪者分析(国内)タブ」ー居住地別国内旅行者の属性 来訪地(選択した都道府県、 市区町村)

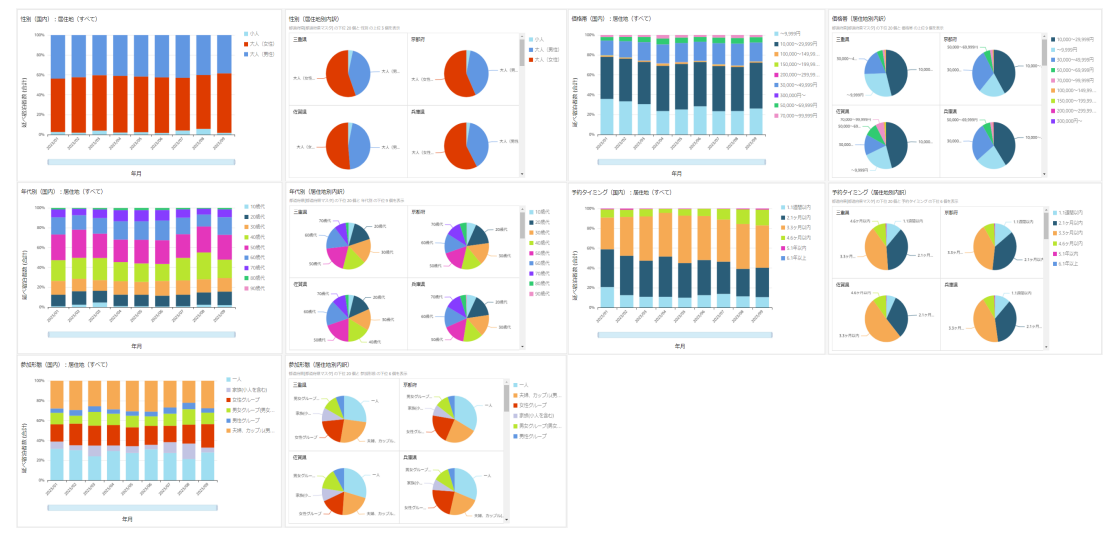

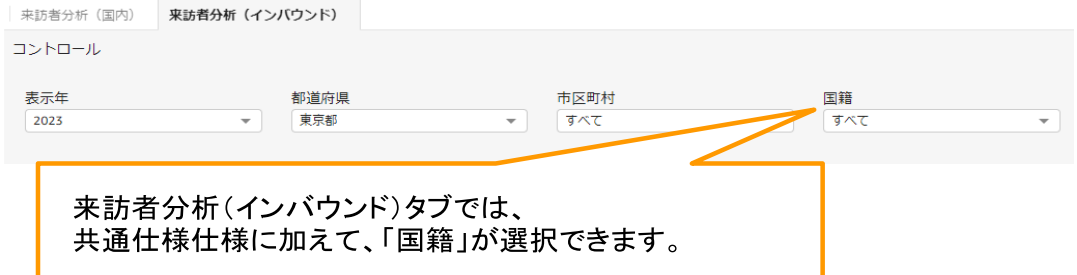

「来訪者分析(インバウンド)タブ」ーインバウンドの訪問状況(宿泊) (来訪地:選択 した都道府県)

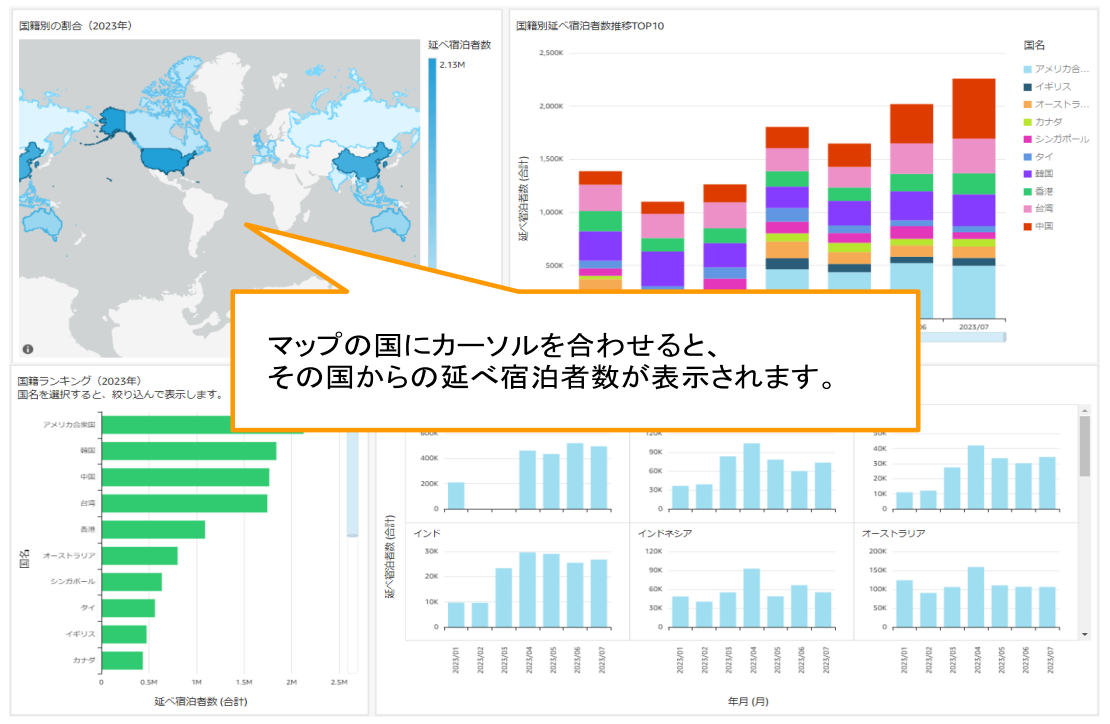

「来訪者分析(インバウンド)タブ」ーインバウンドの訪問状況(人流)(選択した都道 府県、市区町村)

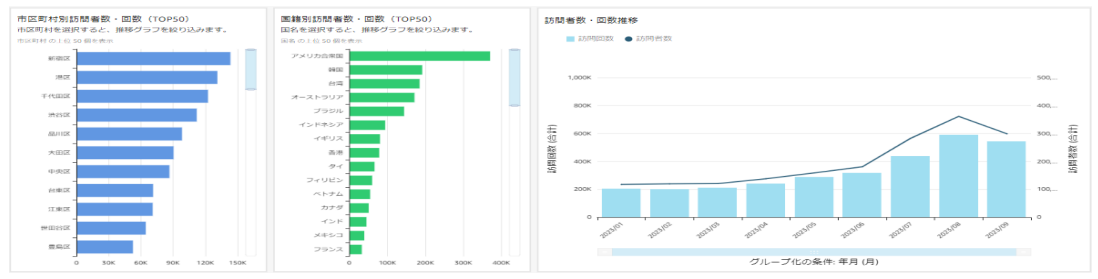

「来訪者分析(インバウンド)タブ」ーインバウンド旅行者の属性 来訪地(選択した都 道府県、市区町村)

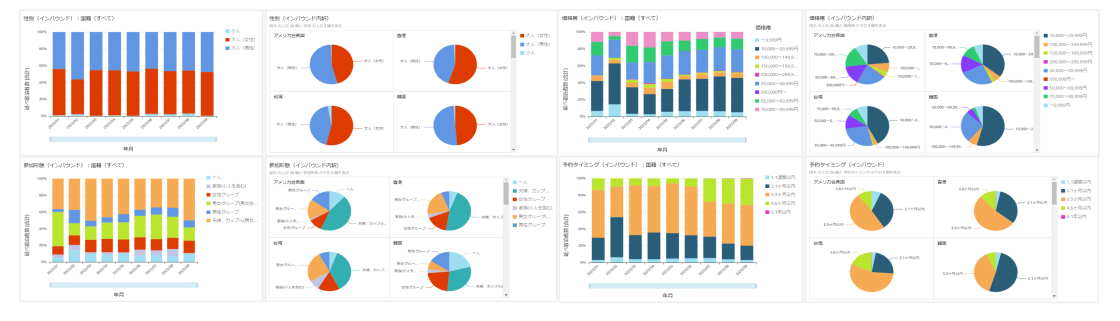

#### <span id="page-16-0"></span>**③地域の魅力分析**

地域の魅力分析、観光の実態と志向の2つのタブが設置されています。

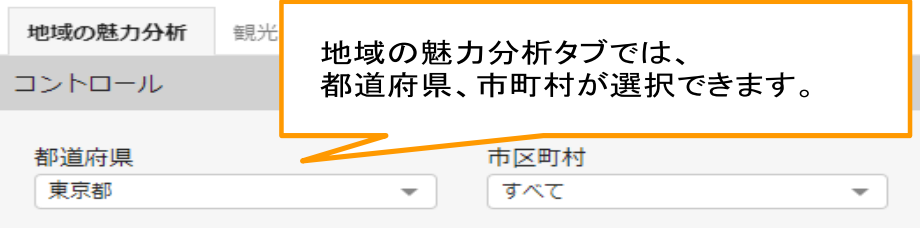

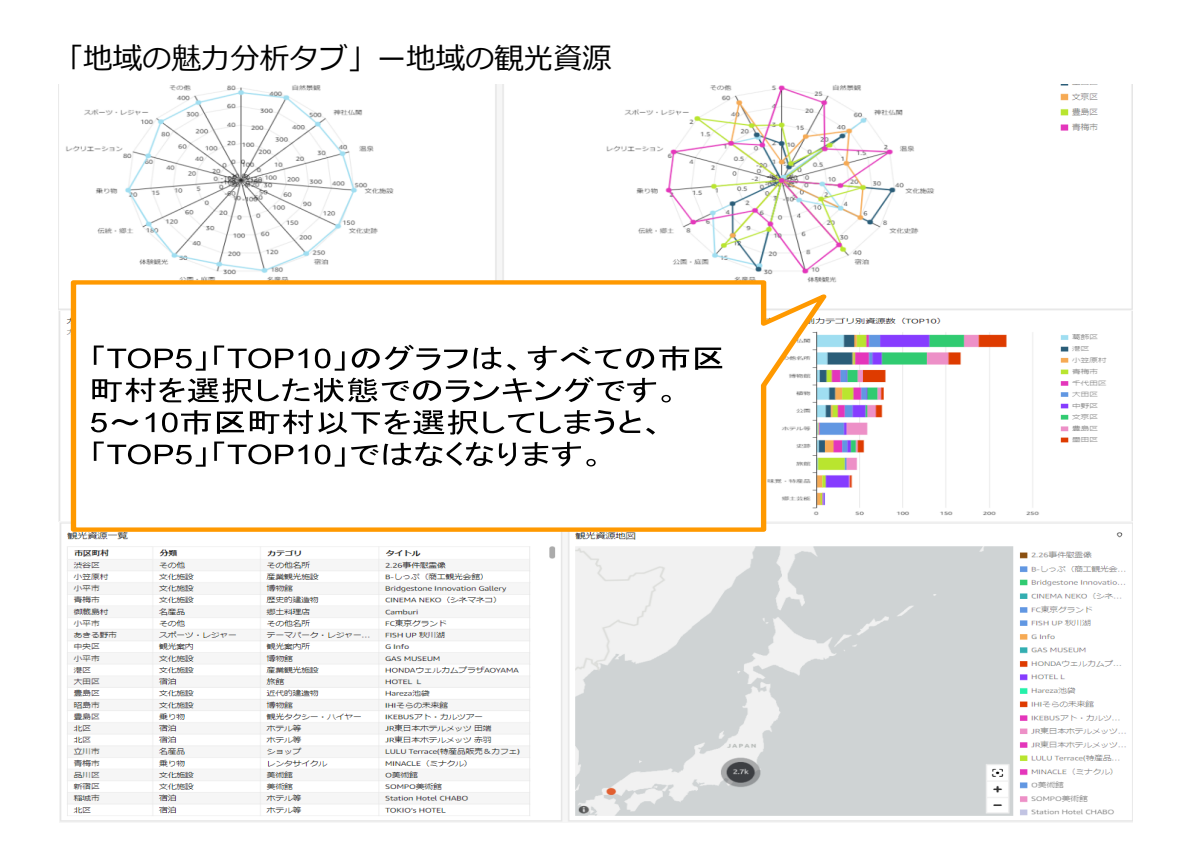

#### 「地域の魅力分析タブ」ー観光Webページアクセス

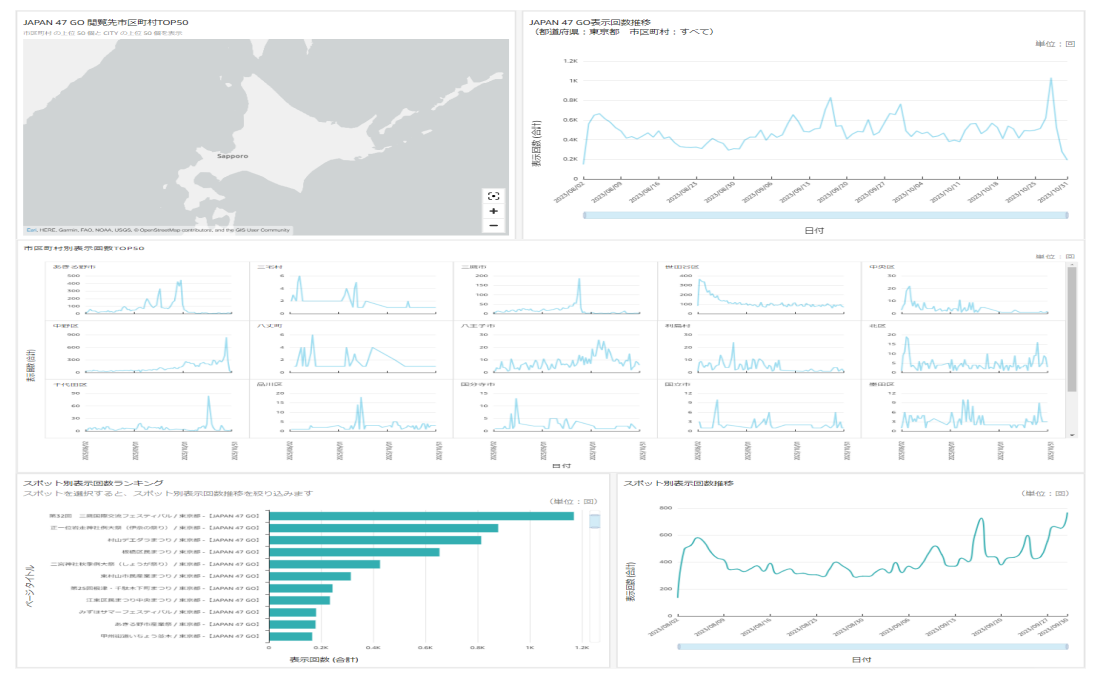

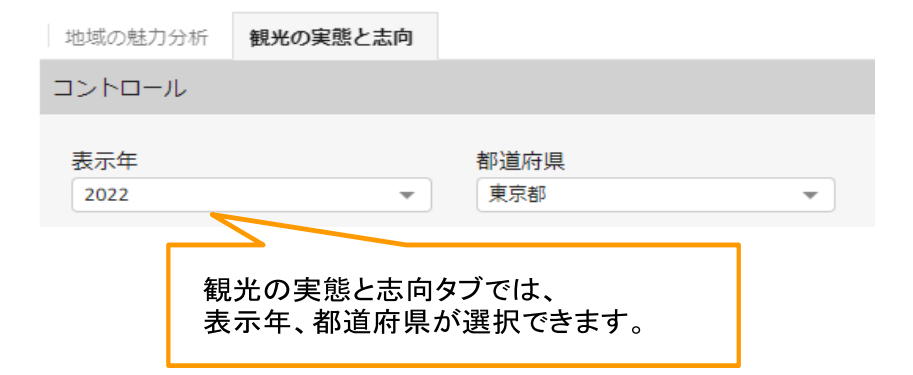

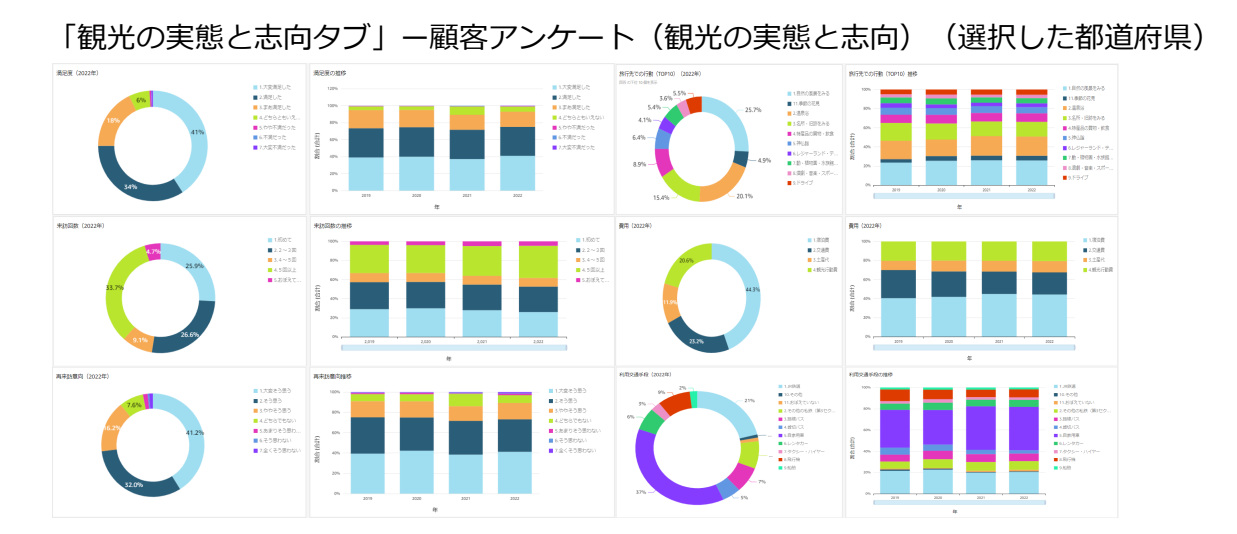

### <span id="page-17-0"></span>**④他地域との比較**

他地域との比較(都道府県)、他地域との比較(市区町村)の2つのタブが設置されてい ます。

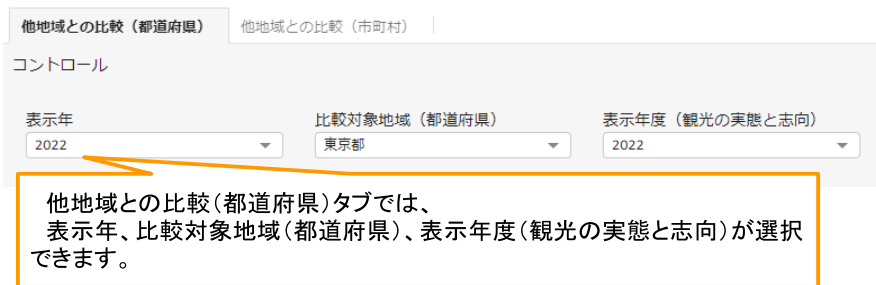

#### 「他地域との比較(都道府県)タブ」ー宿泊者比較

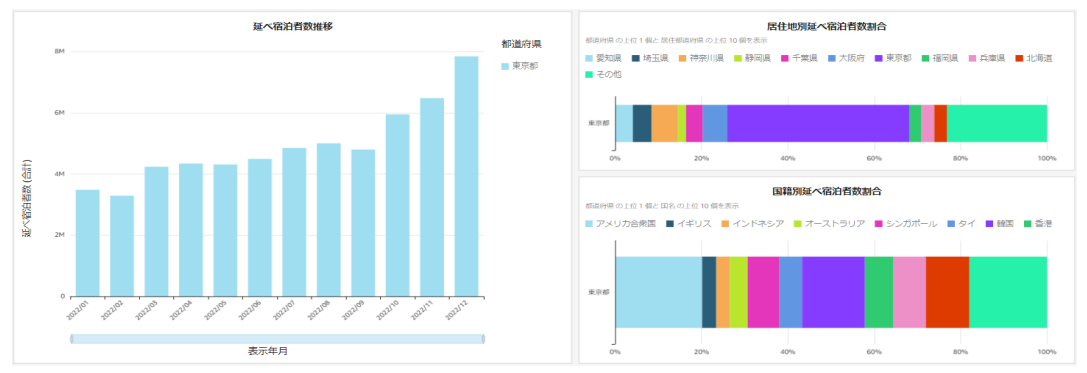

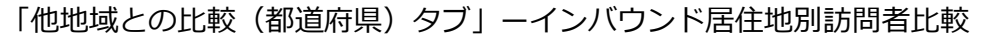

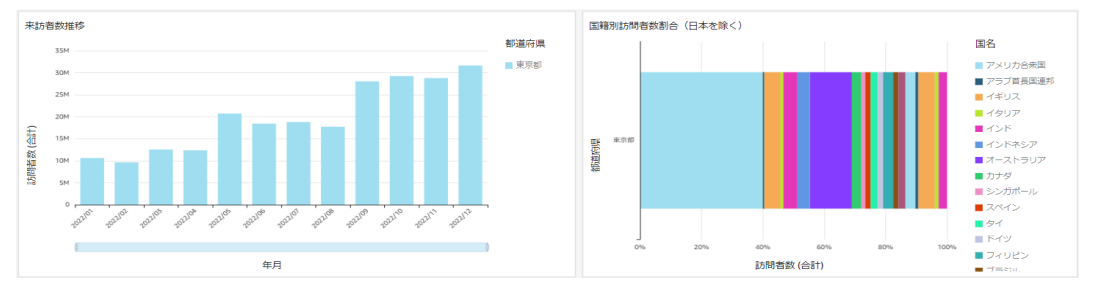

#### 「他地域との比較(都道府県)タブ」ーキャッシュ消費単価比較

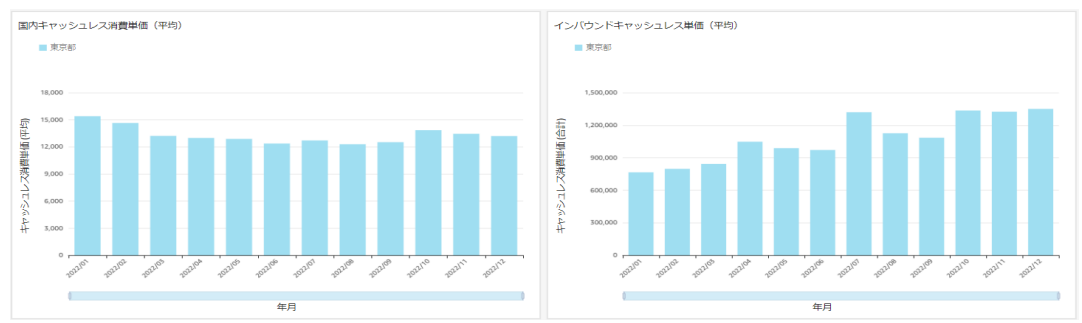

#### 「他地域との比較(都道府県)タブ」ー地域の魅力度比較

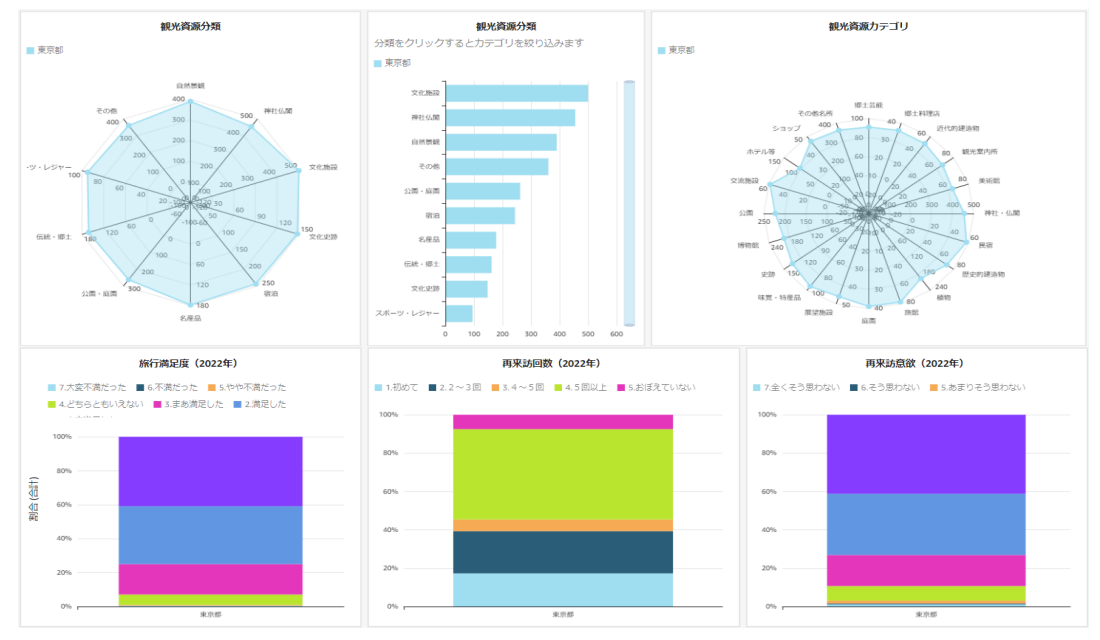

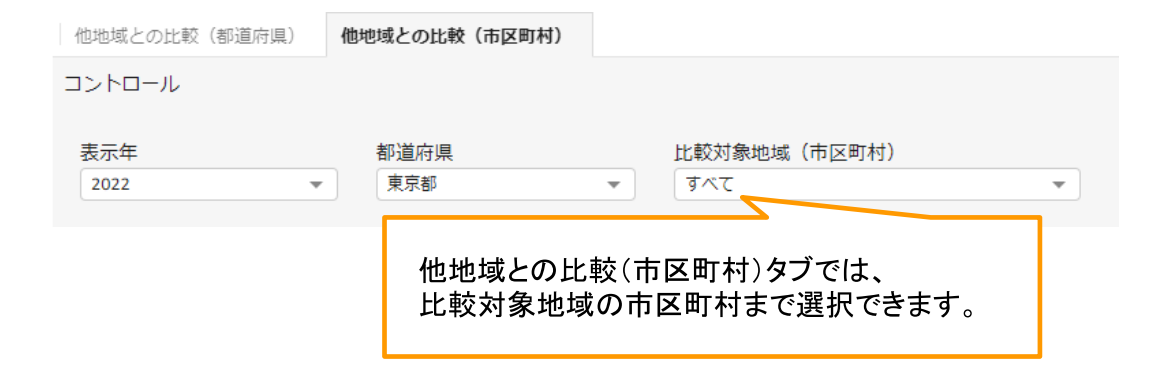

#### 「他地域との比較(市区町村)タブ」ー訪問者比較

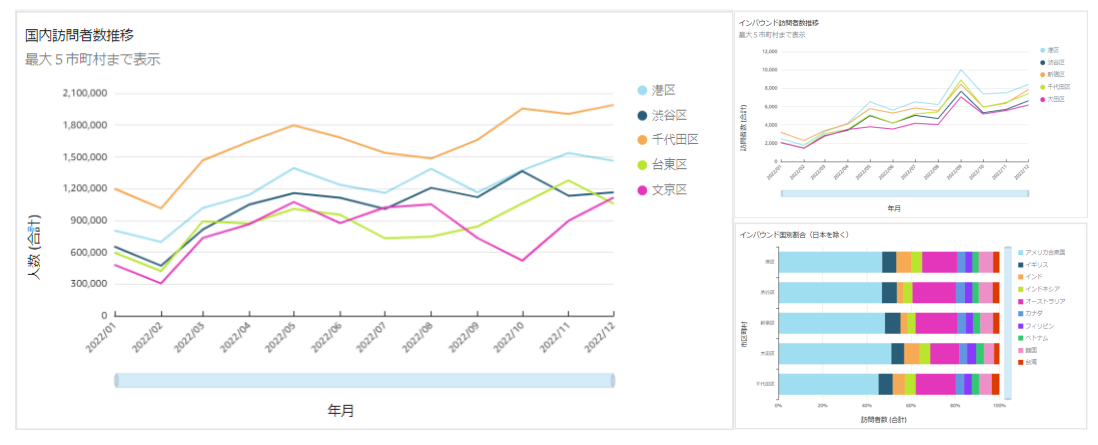

#### 「他地域との比較(市区町村)タブ」ー旅行者の属性比較

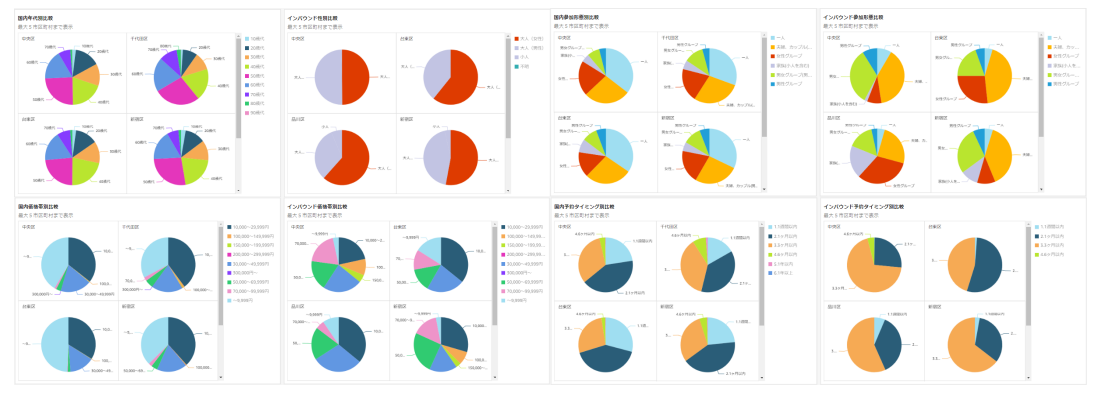

#### 「他地域との比較(市区町村)タブ」ー地域の魅力度比較

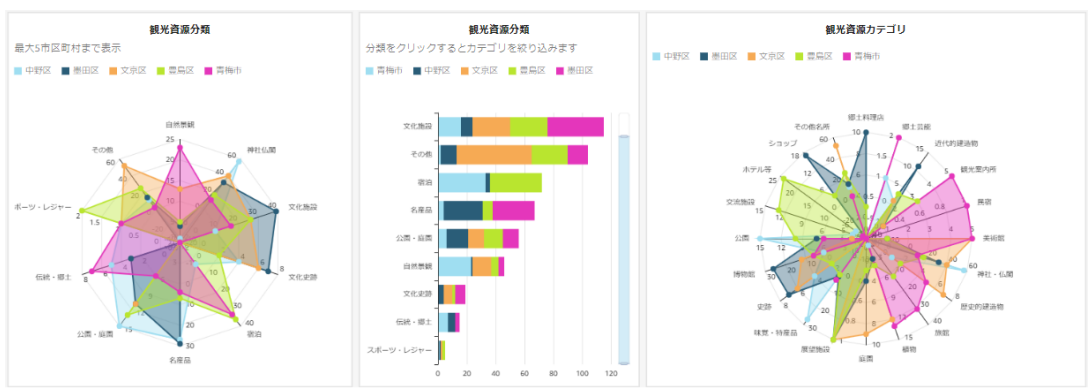

## <span id="page-20-0"></span>**5.データ出典一覧**

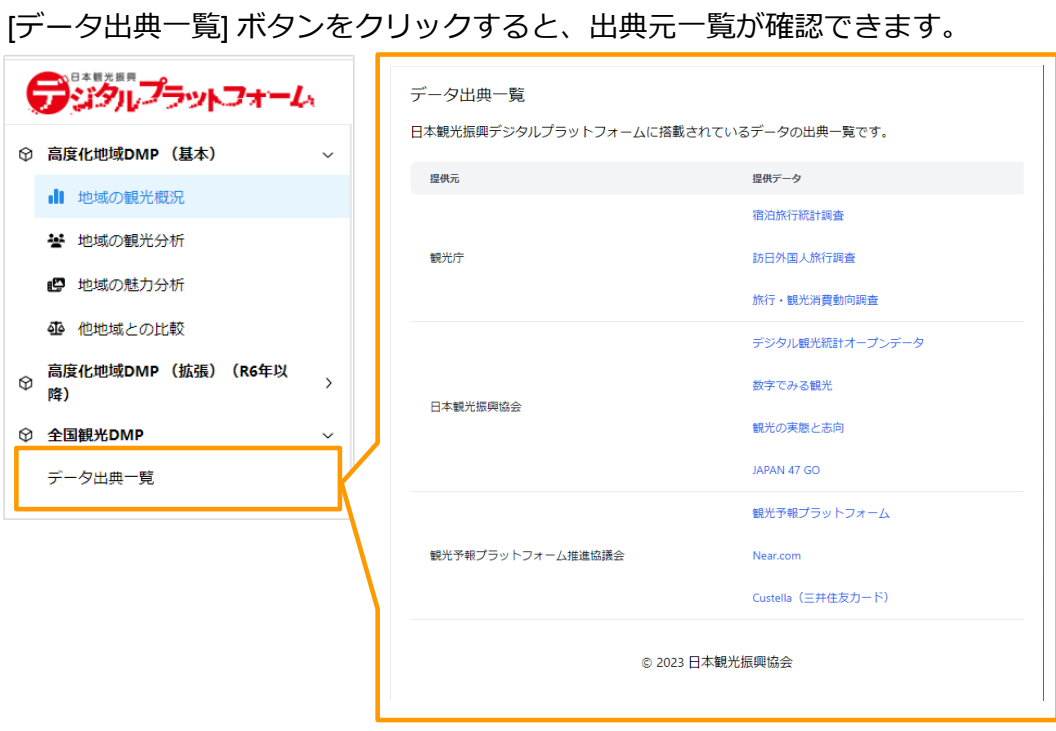

#### <span id="page-20-1"></span>**6.ユーザーの設定変更**

画面右上の [ ] マークをクリック、 ボックス内の[アカウント設定] からユーザー情報の 確認・変更ができます。

それぞれ [変更] ボタンをクリックして、登録情報を変更してください。

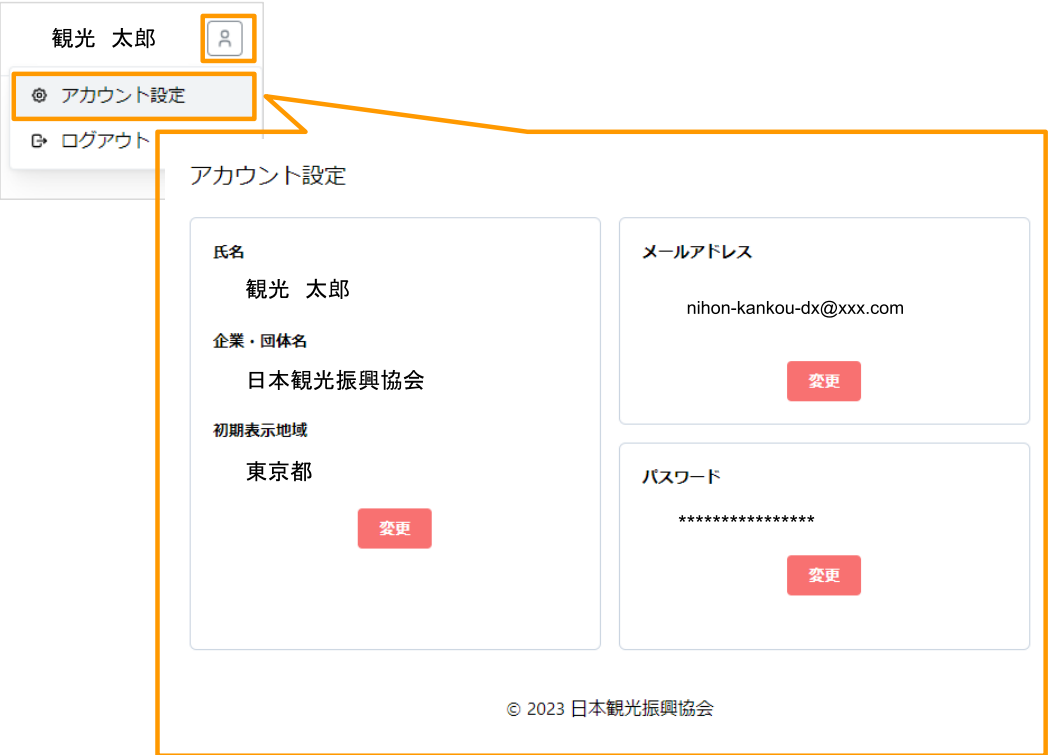

#### <span id="page-21-0"></span>**7.お問い合わせ先**

お問い合わせはこちら

お問い合わせ先

公益社団法人日本観光振興協会 調査研究部門 観光情報担当

E-mail: jyouhou@nihon-kankou.or.jp

#### <span id="page-21-1"></span>**8.拡張機能について(R6年度以降)**

R6年度からは、より高度な分析を可能にする為に、拡張機能として4つのダッシュボード (有料)の設置を予定しております。

①ビッグデータ分析 ②地域専用ダッシュボード ③観光需要予測 ④経済波及効果測定

観光庁、日本観光振興協会、観光予報プラットフォーム推進協議会などが持つビッグデー タから分析や需要予測、経済波及効果の測定が可能になる予定です。

データのアップロード機能を用意し、日別・時間帯別の訪問客の動向など、より細かい単 位で分析いただけるほか、過去分析だけでなく将来の動きを捉えて施策を検討いただける ようなダッシュボードを開発しております。

また、基本機能に搭載している表やグラフの中から、よく使うものだけをカスタマイズし て地域専用のダッシュボードが作成いただけます。

表やグラフなどのダウンロード機能も実装し、より活用しやすいDMPを目指しておりま す。